# **WoTKit** *Release 1.3.0*

**Sensetecnic**

October 17, 2013

# **CONTENTS**

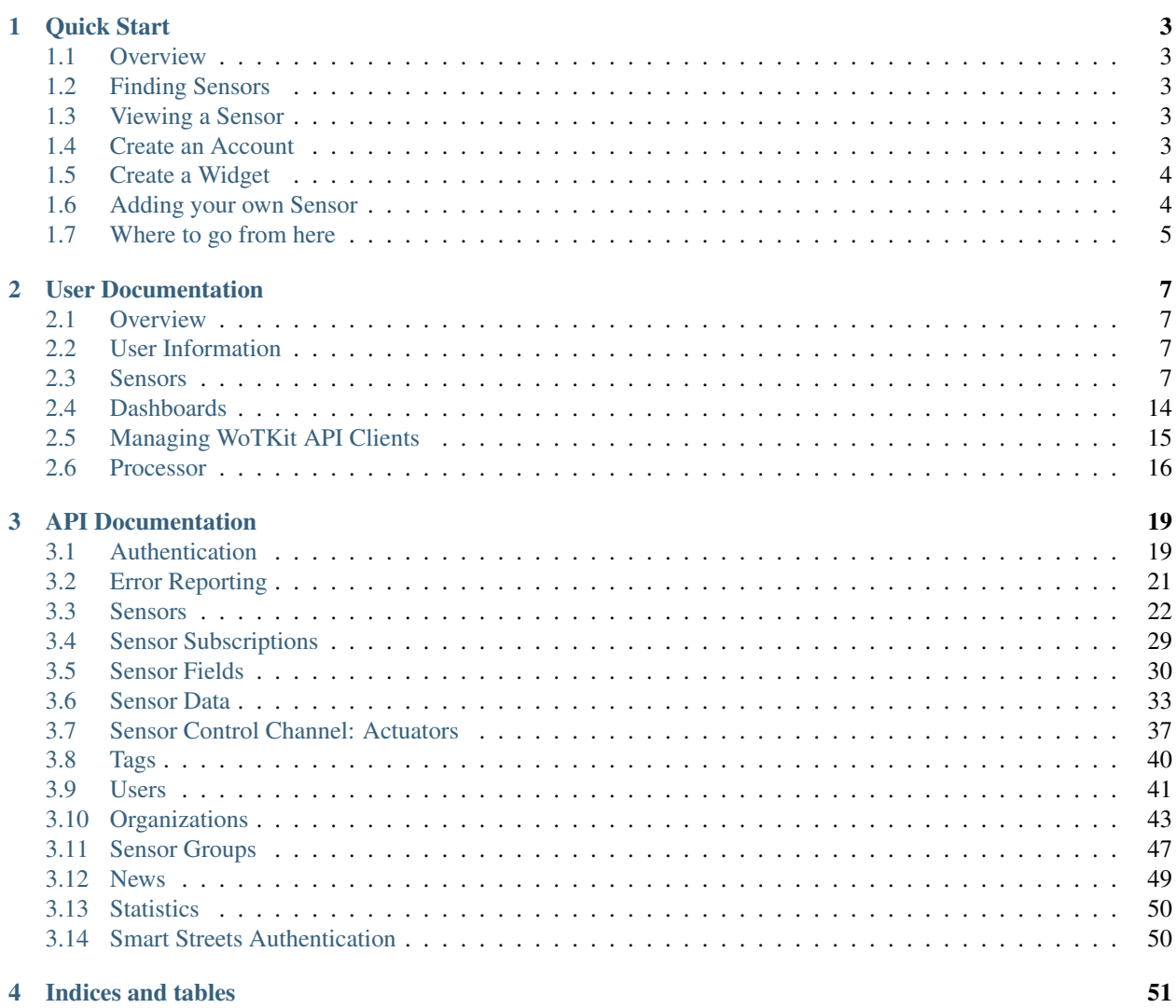

The WoTKit is a web-centric toolkit that helps organizations manage sensors and actuators to collect, aggregate, store and process sensor data and react to changes in the physical and virtual world.

To get started quickly, see the *[Quick Start](#page-6-1)* guide. For more information see:

- *[User Documentation](#page-10-0)*
- *[API Documentation](#page-22-0)*

Note: This documentation is work in progress. Please send questions and feedback to [info@sensetecnic.com.](mailto:info@sensetecnic.com)

# **QUICK START**

# <span id="page-6-1"></span><span id="page-6-0"></span>**1.1 Overview**

The WoTKit lets you quickly publish, find and use interesting data streams in quick visualizations and your own applications; from environmental sensors, GPS and on board data collection from vehicles, real time data feeds from mobile applications, building sensors, and internet-sourced content. With the WoTKit you can easily add visualizations for display on a WoTKit dashboard and create applications using the WoTKit API.

This quick start tutorial will get you started with the WoTKit.

# <span id="page-6-2"></span>**1.2 Finding Sensors**

The WoTKit hosts many interesting sensor streams. Some sensors on the system represent physical sensors and actuators such as temperature and light sensors connected to zigbee radios, or servo motors used to control things. Other sensors host data pulled from web sites and external sensor systems such as the power use of buildings or ferry locations.

To find interesting public sensors, you need not create an account. Simply hit the [Sensor Search](http://wotkit.sensetecnic.com/wotkit/sensors) page and use the UI there to find sensors. The sensor search text box allows you to search by sensor name and description. Click on tags to find sensors that use the selected tags.

# <span id="page-6-3"></span>**1.3 Viewing a Sensor**

To sensor details and data click on the sensor in the list link in the map view in the sensor search page. This will bring up a monitor page where you get information about the sensors such as its name, contributor, location, a table containing the data stream. See the [Yellow Taxi](http://wotkit.sensetecnic.com/wotkit/sensors/1/monitor) for example.

To do more with the WoTKit, you'll need to create an account!

# <span id="page-6-4"></span>**1.4 Create an Account**

To create your own sensors or add visualizations to your own dashboards, you'll need to create an account. To do so, click on the log in button on the top right, then click on the *Create an Account* button. Fill in the form and log in to the WoTKit.

# <span id="page-7-0"></span>**1.5 Create a Widget**

Now that we're logged in, lets create a widget that displays sensor data on a dashboard using a line chart.

- 1. First, choose a sensor that you would like to visualize using the [sensor seaarch](http://wotkit.sensetecnic.com/wotkit/sensors) page.
- 2. Type in 'light' in the search area. Click on the sensor called 'Light Sensor' published by Sense Tecnic.
- 3. In the [sensor monitor view,](http://wotkit.sensetecnic.com/wotkit//sensors/5/monitor) click on the *Visualizations and Widgets* tab on the lower half of the screen to view available visualizations for the sensor. Lets select the visualization we want. Feel free to try out available visualizations.
- 4. Lets go with the *Line Graph* in the pop up. Click on the *Create this Widget* button to create a widget.

The widget will appear in the [widget list.](http://wotkit.sensetecnic.com/wotkit/widgets) To add it to your default dashboard, click on the *Add to Dashboard* button beside the widget.

The Widget will appear on your [dashboard.](http://wotkit.sensetecnic.com/wotkit/dashboards) Feel free to move and resize the widget where you like.

# <span id="page-7-1"></span>**1.6 Adding your own Sensor**

To add your own sensors to the WoTkit, you will first use the UI to create a sensor, create a key to generate credentials for your sensor script to send data using the WoTKit API, then run your script to send data to the WoTKit.

- 1. Create a sensor by clicking on the Sensors tab in the navigation bar to take you to the [Sensor Search](http://wotkit.sensetecnic.com/wotkit/sensors) page. Click on the *New Sensor* button in the top right.
- 2. Fill in the new sensor form. Lets call it 'Test Sensor' with the name 'test-sensor'. Click on the map to set a location for your sensor.
- 3. Once you've filled in the form, you can view the [monitor page](http://wotkit.sensetecnic.com/wotkit/sensors/test-sensor/monitor) for that sensor.

At this point you've created a resource on the wotkit for your sensor. Now it is time to create a key to use in your sensor scripts to send data to the WoTKit using the API.

- 1. Create an API key by clicking on the Keys button in the navigation bar to take you to the [Keys](http://wotkit.sensetecnic.com/wotkit/keys) page.
- 2. Click on the *New Key* button in the top right.
- 3. Fill in the new key form. Lets call the key a 'Test Key' since we'll only use it for our test sensors.

Now that we've created a sensor resource and a key, lets write a script to send data to our sensor. Lets start with something simple like sending a random value to the sensor using Python.

Here's the code:

```
import random
import time
import datetime
import urllib
import urllib2
import base64
KEY_ID = 'PASTE_YOUR_KEY_ID_HERE'
KEY_PASS = 'PASTE_YOUR_KEY_PASSWORD_HERE'
if __name__ == '__main__':
    random.seed(time.time())
```

```
# encode our key id and password
base64string = base64.encodestring('%s:%s' % (KEY_ID, KEY_PASS))[:-1]
# the URL for our sensor
url = 'http://wotkit.sensetecnic.com/api/sensors/test-sensor/data'
while 1:
    # get value from the sensor, in this case we'll just generate a random number
    value = random.random(0,100)datafields = [(\text{value}', \text{else}', \text{value})']params = urllib.urlencode(datafields)
    headers = {
        'User-Agent': 'httplib',
        'Content-Type': 'application/x-www-form-urlencoded',
        'Authorization': "Basic %s" % base64string
    }
    req = urllib2.Pequest(url,params, headers)try:
        result = urllib2.urlopen(req)
    except urllib2.URLError, e:
        print "error", e
    print 'random value sent: %d' % (value)
    time.sleep(2.0)
```
Be sure to paste your generated key id and password into the variables above and make sure the sensor name is the one you chose for your sensor in the URL (we suggested 'test-sensor').

Now if all goes well, the script will send a random value to the wotkit every 2 seconds. View the [monitor page](http://wotkit.sensetecnic.com/wotkit/sensors/test-sensor/monitor) to see the new data added to the data table below in near real time. Click on the 'Visualizations and Widgets' tab to visualize the data with line charts and graphs.

# <span id="page-8-0"></span>**1.7 Where to go from here**

Consult the *User Documentation* for more information on using the WoTKit portal.

To create your own WoTKit applications, register sensors dynamically and take advantage of the WoTKit platform with your own applications, consult the *WoTKit API documentation*.

# **USER DOCUMENTATION**

# <span id="page-10-1"></span><span id="page-10-0"></span>**2.1 Overview**

With the WoTKit user interface, you can easily complete a wide range of tasks including registering sensors, subscribing to sensor feeds, and visualizing sensor data.

For information about the API including sending and receiving data from a sensor or an actuator, please see the *API Documentation*.

# **2.1.1 Public Sensors**

The WoTKit allows you to view public sensors and their data without the need to create an account. Without logging in, click on the *Sensors* tab on the top navigation bar to view the list of public WoTKit sensors.

# **2.1.2 Creating an Account**

To use other features of the WoTKit, you must create an account. To do so, click on the 'Log In' button on the top left, then click on the 'Create an Account' button in the log in page.

# <span id="page-10-2"></span>**2.2 User Information**

To edit your user profile information, select the user menu (located on the top right) and choose the *Settings* options.

You can update you name, email, time zone, or password there.

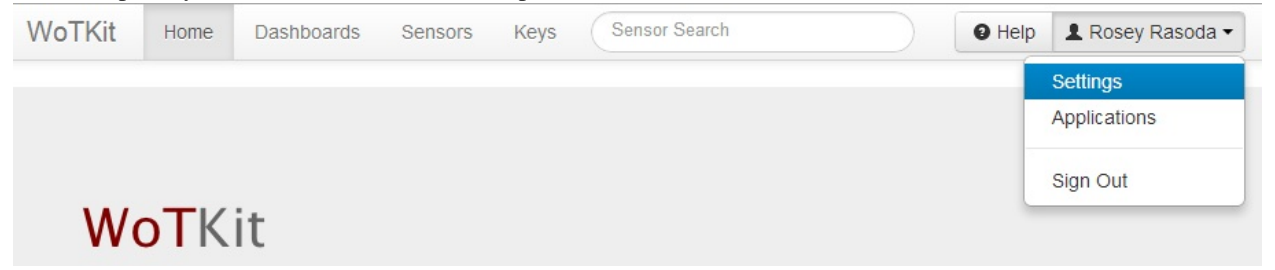

# <span id="page-10-3"></span>**2.3 Sensors**

To view the sensor gallery, click on the *Sensors* tab.

All available sensors are listed here, with the ability to page through the list and perform queries on the available sensors, filter based on tags, organizations and visibility.

From there, there are three additional list views:

- All Available: display all of the sensors you can view on the WoTKit including public sensors, sensors that are in organizations you are a member of, and any private sensors you've contributed.
- Subscribed: showing all sensors to which the user has subscribed.
- Contributed: showing all sensors the user has added to the WoTKit.

These list views can be further narrowed as follows: \* Using the search bar at the top of the screen. This searches by text contained in the sensor name and description.

- Selecting a tag from the tag list displayed on the left of the screen.
- Selecting the *Show Active* button displayed on the left of the screen. Active sensors are those which have received data in the last 15 minutes.

In addition to this list view, a map view is available that is automatically centered on the sensors in your list view.

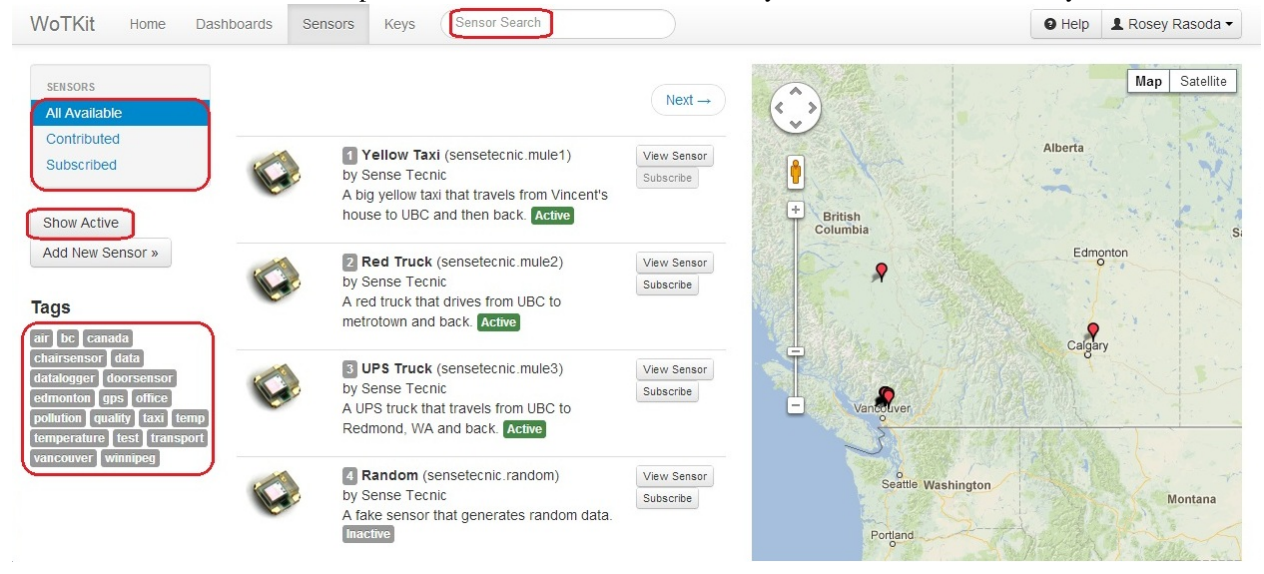

### **2.3.1 Registering a New Sensor**

To add a new sensor, click *Add New Sensor* button.

From here, you can provide basic information about your sensor, including:

- Name
- Unique URL-friendly name for the sensor.
- Full Name
	- Name for the sensor shown in various lists and views.
- Tags
- Tags for the sensor separated by commas.
- Description
	- A description for the sensor.

#### • Latitude & Longitude

- The static location of the sensor entered manually or by using the provided map.
- Visibility
	- A private sensor cannot be viewed by other users.
	- The default is for a sensor to be public.

All fields except Description and Visibility are required.

#### Fill the necessary information and click the *Add Sensor* button.

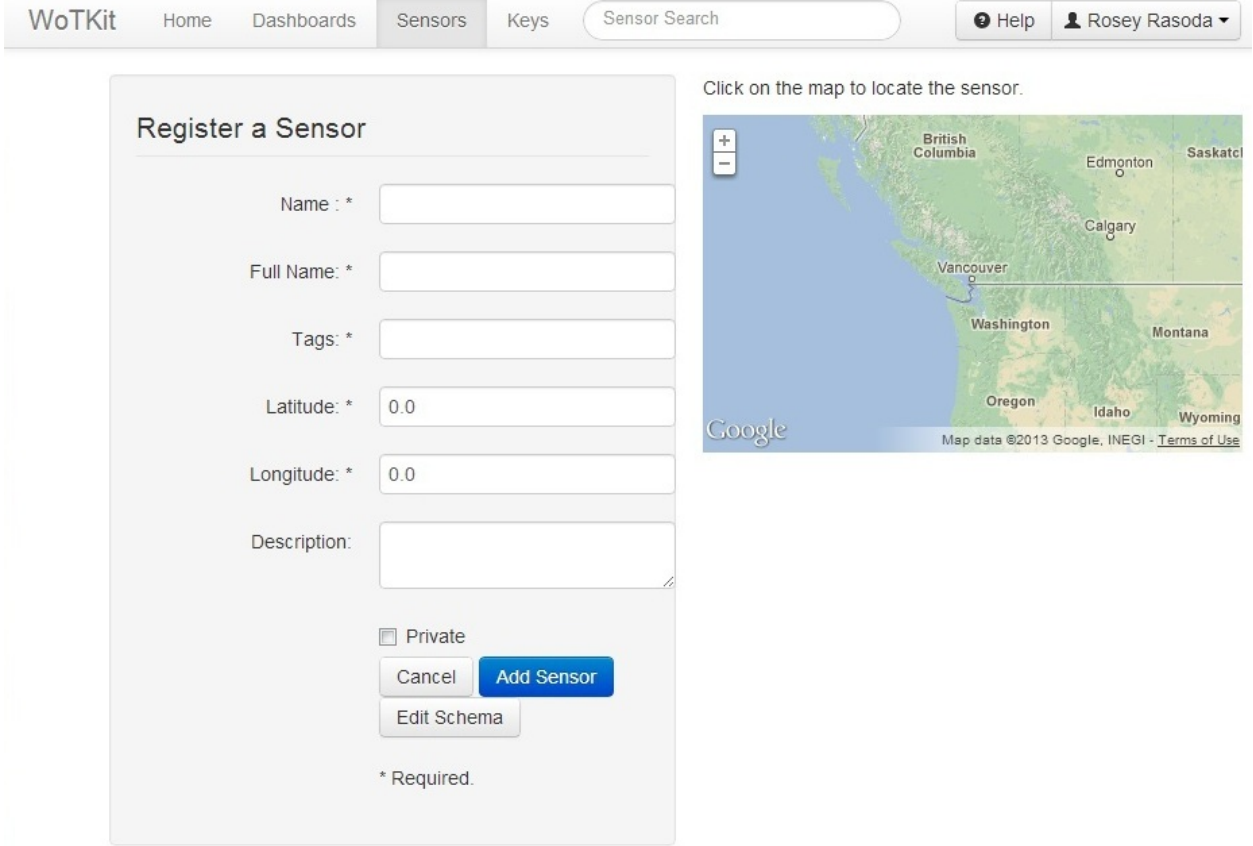

#### <span id="page-12-0"></span>**2.3.2 Monitoring Sensors**

The sensor monitor view privides details about the sensor, recent data sent to a sensor, and a way to visualize sensor data.

To monitor a sensor, select the *Sensors* tab, find the sensor you want to monitor, and click on the sensor.

This page allows you to:

- *Subscribe* or *Unsubscribe* from this sensor data feed by clicking the corresponding button.
- View sensor data using a visualization for your sensor data.
- Customize and create a new dashboard widget. (For details, see see *[Creating a Widget](#page-13-0)* and *Adding Widgets to a Dashboard*.)

If you contributed the sensor to the WoTKit, you can also:

Id:

 $04$ 

- Delete the sensor by clicking the *Delete* button.
- Edit sensor information by clicking the *Edit Sensor* button. (For details, see *Editing Sensors*.)

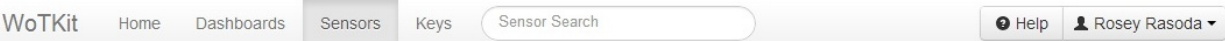

**Recent Data** 

# **Yellow Taxi**

A big yellow taxi that travels from Vincent's house to UBC and then back.

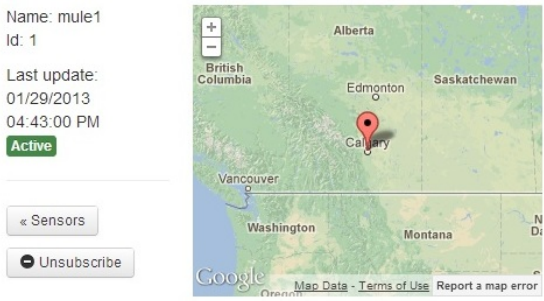

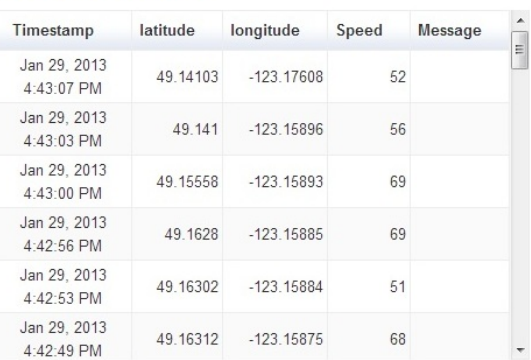

# **Line Chart Preview**

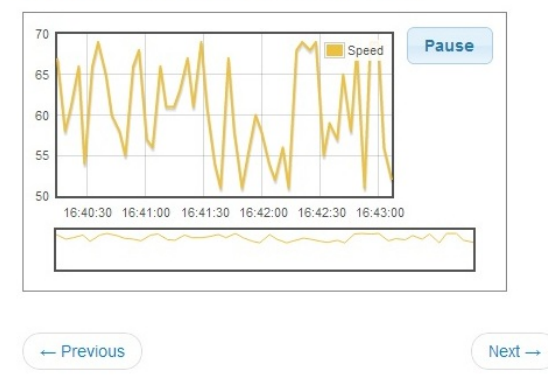

# **Create a Line Chart Widget**

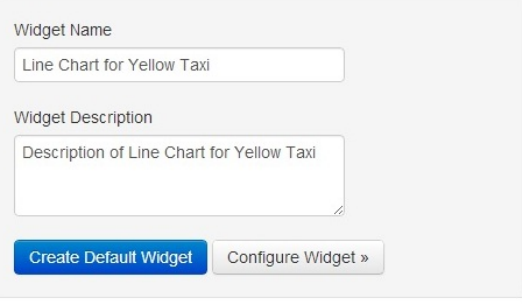

# <span id="page-13-0"></span>**2.3.3 Creating a Widget Visualization**

To create a widget for a sensor:

- On the *[Monitor View](#page-12-0)*, choose a widget.
	- Using the *Previous* and *Next* buttons to find the correct visualization.
- Create the widget using the *Create Default Widget* or *Configure Widget* button.
	- Provide as much information for the widget as you would like.

Once the widget is created, you will be taken to the *Widgets View*.

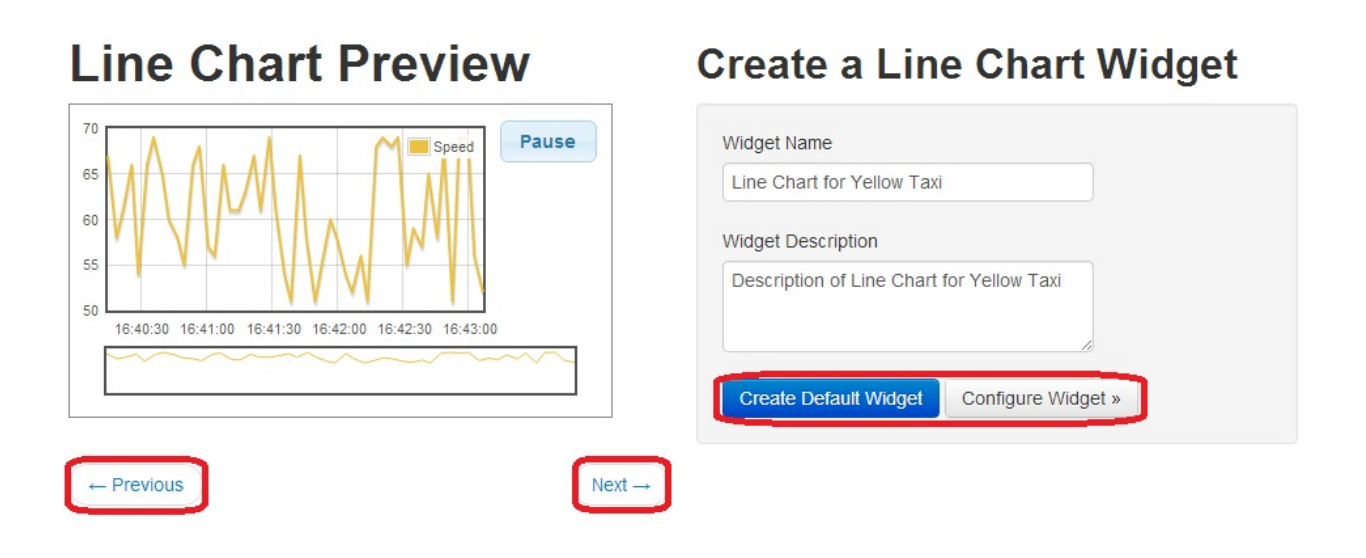

# **2.3.4 Editing Sensor Information**

Note: You can only edit sensors you have contributed to the WoTKit.

On the *[Monitor View](#page-12-0)*, select the *Edit Sensor* button.

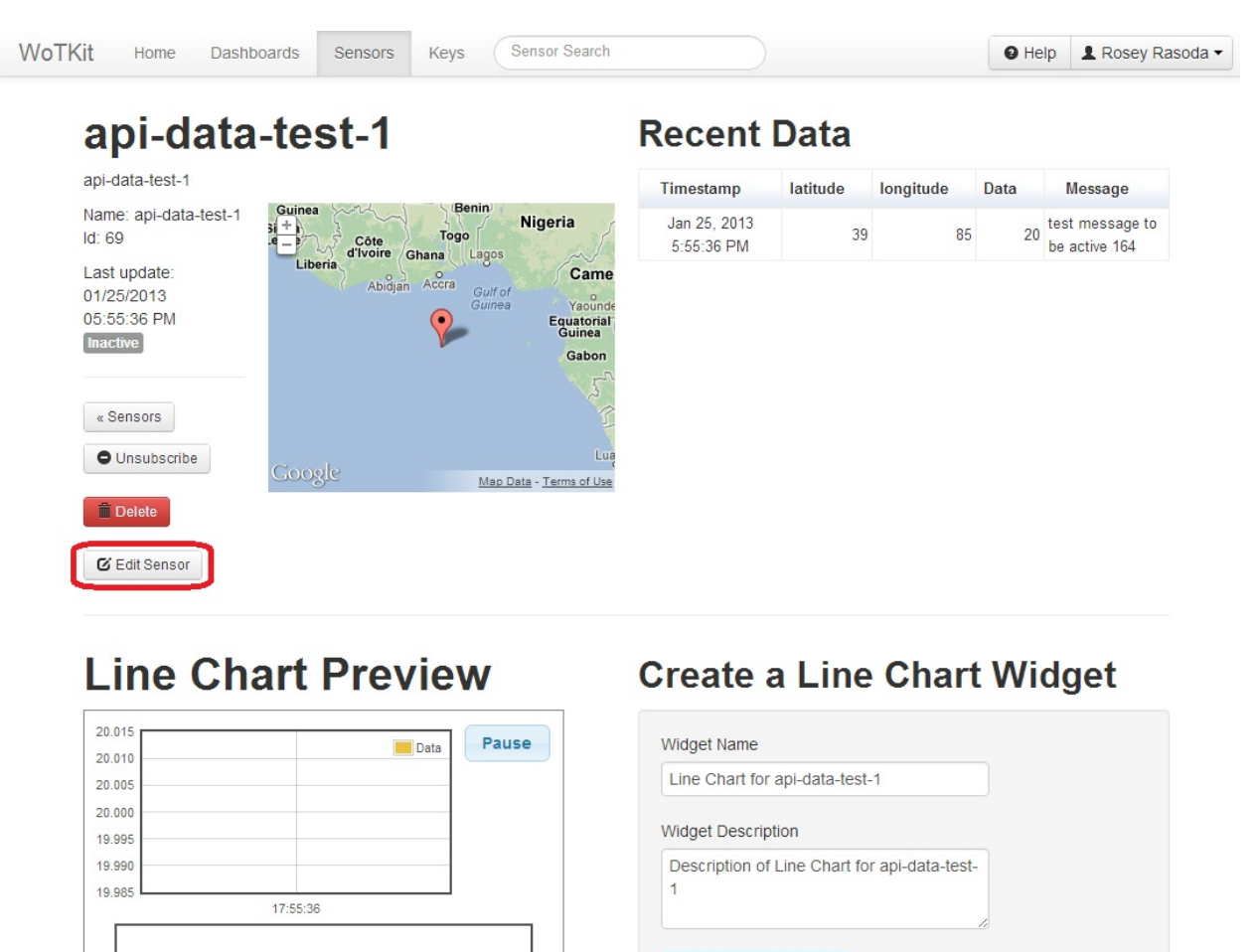

By clicking the *Edit Sensor* button, you can change the information you initially registered for the sensor. (The existing information for the sensor will be present to help you edit what is there.) Additionally, you may edit the fields for sensor data using the *Edit Schema* button.

 $\left(\quad \text{Next} \rightarrow \right)$ 

**Create Default Widget** 

Configure Widget »

—

 $\leftarrow$  Previous

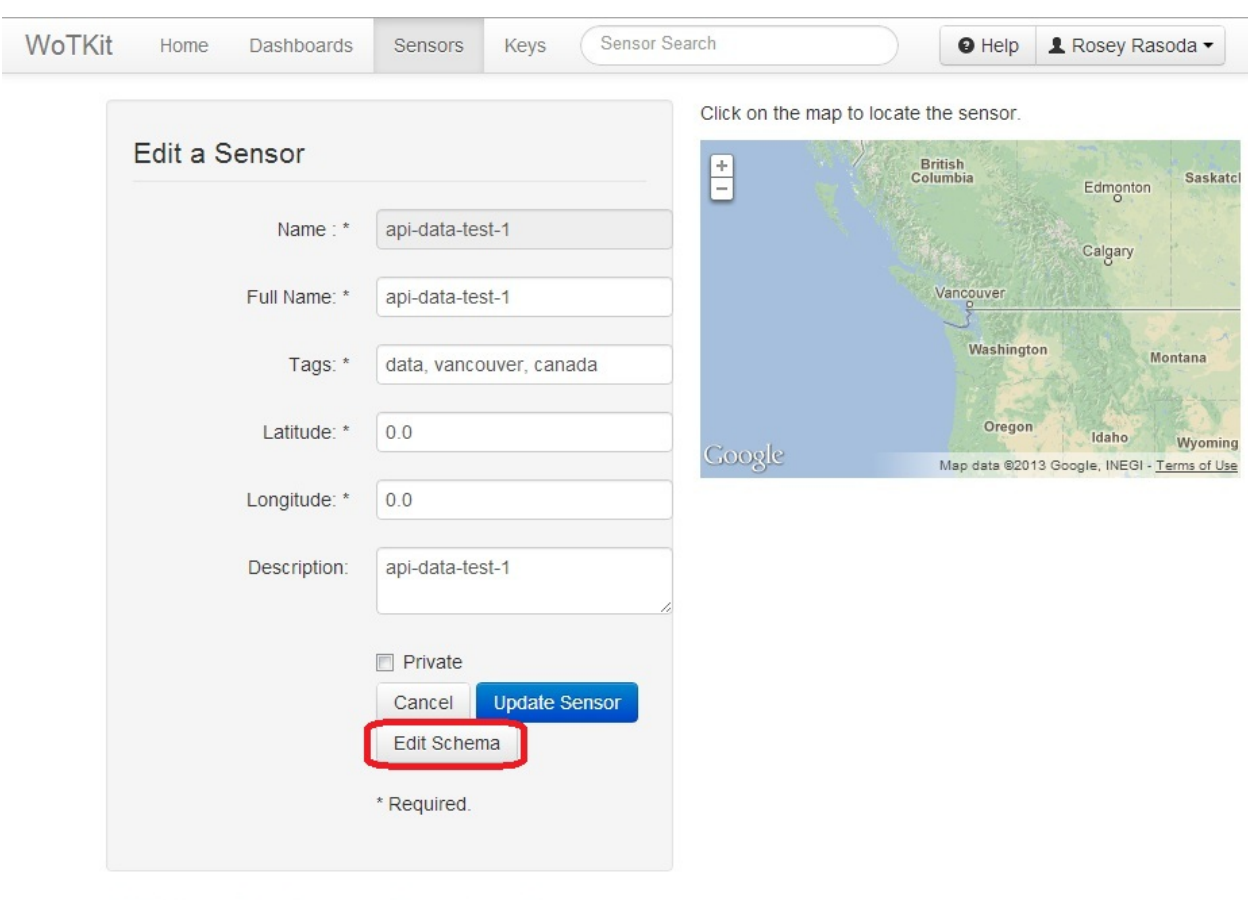

@ 2012 Sense Tecnic Systems. | Terms of Use | Feedback

By clicking the *Edit Schema* button, you may add, modify, or delete schema data fields properties for the sensor's data. To add a new sensor field, for example, click the *Add Field* button.

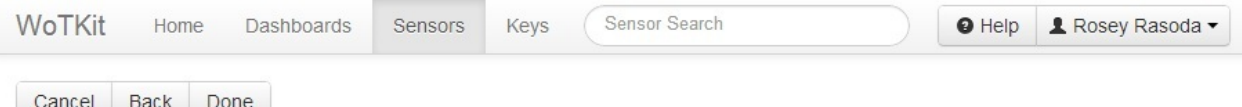

# **Schema Editor for api-data-test-1**

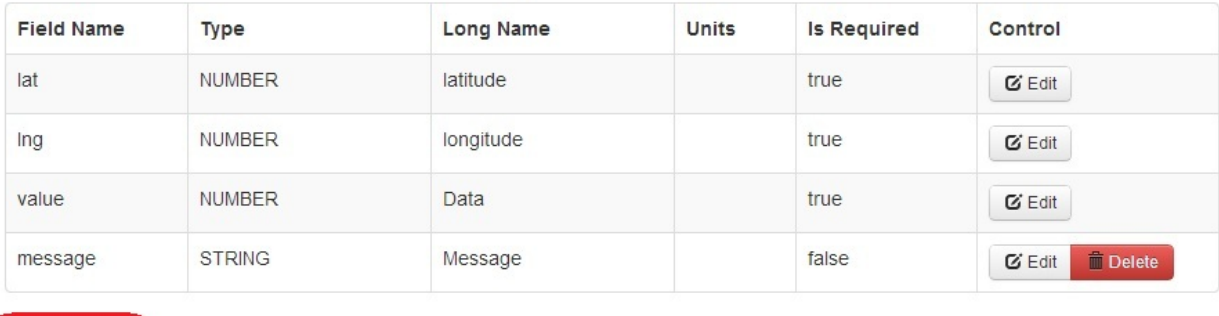

Add Field »

—

2012 Sense Tecnic Systems. | Terms of Use | Feedback

# <span id="page-17-0"></span>**2.4 Dashboards**

Dashboards allow you to view multiple widgets displaying sensor data.

To view your dashboards, select the *Dashboards* tab.

When viewing a new dashboard, you will see the following view with a help message. By default, there will be an empty dashboard labeled 'untitled'.

From here, you can: \* Select an existing dashboards by clicking another dashboard on the left of the page. \* Add a new dashboard by clicking ''Add Dashboard''. \* Rename a dashboard by clicking on the Edit link. \* Delete a new dashboard by clicking ''Delete Dashboard''.

Note: You must have at least one dashboard at all times. If you only have one dashboard, it cannot be deleted.

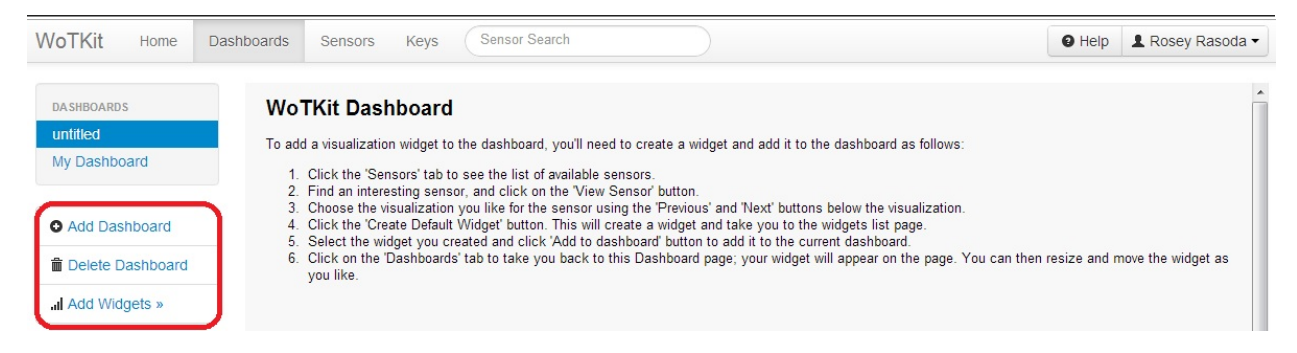

# **2.4.1 Adding Widgets to a Dashboard**

To add a sensor widget to a dashboard: \* Select the "Dashboard" tab. \* Click on the dashboard that you wish to add a widget to. \* Click on ''Add Widgets''. \* Choose which widget to add, and click on its ''Add to Dashboard'' button.

Note: This will add the widget to the last dashboard you viewed. If there are no widgets, you must create a widget by viewing a sensor. See ...

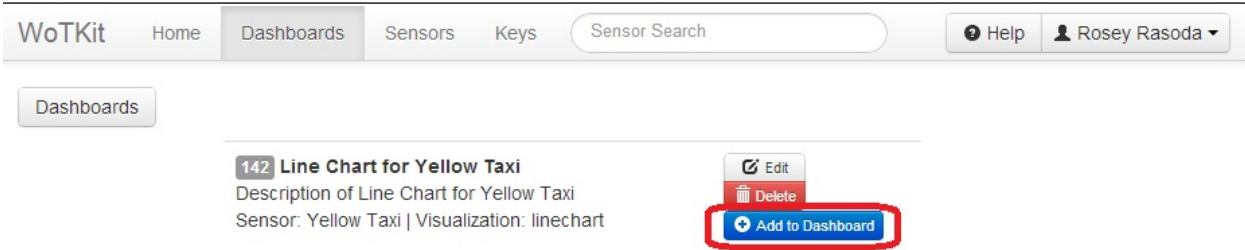

After adding a widget to a dashboard, the widgets will be displayed on the dashboard as shown. You can drag and resize them to any position on the dashboard.

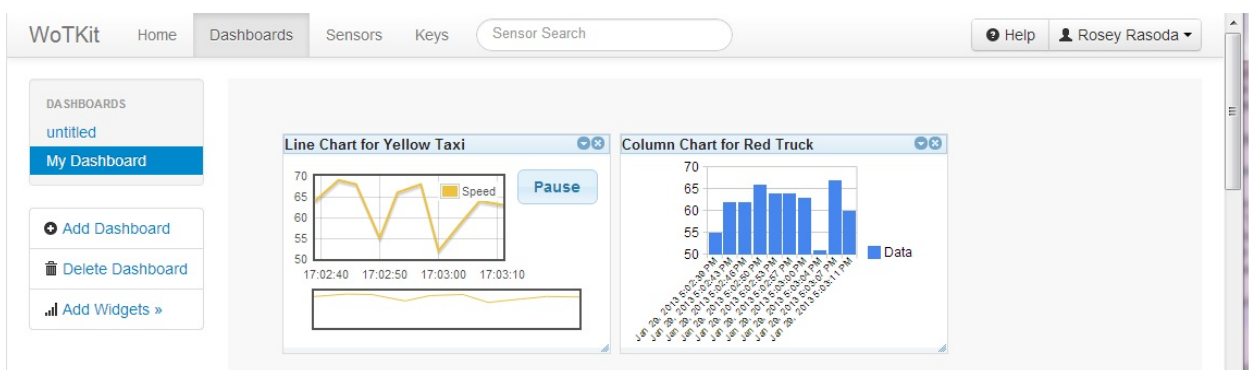

# <span id="page-18-0"></span>**2.5 Managing WoTKit API Clients**

Clients of the WoTKit API include third partly applications, sensor gateways, and scripts.

You can manage the access these clients have to your sensor data and remove the need for external clients to share your personal WoTKit name and password in one of two ways:

- *[Keys and Basic Authentication](#page-18-1)*.
- *[Applications and OAuth2 Authorization](#page-18-2)*.

Once granted access, WoTKit clients can create, modify, or delete sensors and sensor data on your behalf.

### <span id="page-18-1"></span>**2.5.1 Keys and Basic Authentication**

A user can generate a key id and key password for WoTKit API clients as follows:

- Select the "Keys" tab and click on the ''New Key" button.
- Fill out the form with information to identify how the key is used, and click "Add". Once created, a 'key id' and 'key password' will be generated.
- To view the key, click ''View Key''.

The generated 'key id' and 'key password' can be used as the name and password in the basic authentication headers used when accessing the WoTKit API.

```
images/Keys.jpg
```
### <span id="page-18-2"></span>**2.5.2 Applications and OAuth2 Authorization**

Applications are clients of the WoTKit that can access the WoTKit API on behalf of more than one user. Application credentials provided during the registration process are unique to that application. All applications appear in the WoTKit application list. They can connect to the WoTKit on behalf of a WoTKit user using the OAuth2 authorization process.

To register a new WoTKit application:

- Select the user menu (located at the top right).
- Click on your user name in the top right, and select "Applications" from the drop down list. Click on the ''New Application" button.
- Fill out the form, and click ''Add''. Once registered with an 'application client id', an 'application secret' will be automatically generated.
- To view application information, click ''View details''.

Using the supplied 'application client id' and 'application secret' applications obtain an *access token* to access WoTKit sensors on behalf of a user.

For an application to obtain an access token it requests authorization.

1. The application first requests an authorization code by providing its 'application client id' to the WoTKit using its OAuth2 endpoint:

[http://wotkit.sensetecnic.com/api/oauth/authorize?client\\_id={application client](http://wotkit.sensetecnic.com/api/oauth/authorize?client_id=\protect \T1\textbraceleft application client id\protect \T1\textbraceright &response_type=code&redirect_uri=\protect \T1\textbraceleft redirect uri\protect \T1\textbraceright ) [id}&response\\_type=code&redirect\\_uri={redirect uri}](http://wotkit.sensetecnic.com/api/oauth/authorize?client_id=\protect \T1\textbraceleft application client id\protect \T1\textbraceright &response_type=code&redirect_uri=\protect \T1\textbraceleft redirect uri\protect \T1\textbraceright )

- 2. If no user is currently logged in to the WoTKit, a login page will be presented. A WoTKit user must provide their user name and password to continue.
- 3. A page will then ask the user to authorize the application to connect to the WoTKit on their behalf. Once authorized, the authorization code is provided to the application by redirection.
- 4. The application receives the authorization code and exchanges it along with the application credentials for an access token to use the WoTKit API.

Please see the *API Documentation* and in particular *[Authentication](#page-22-1)* for more details.

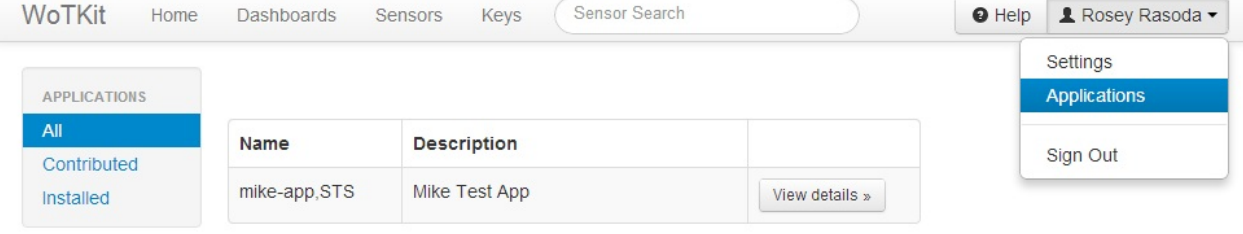

New Application »

@ 2012 Sense Tecnic Systems. | Terms of Use | Feedback

# <span id="page-19-0"></span>**2.6 Processor**

The Processor is a component of the WoTKit that lets you create "*[Pipes](#page-19-1)*" - visual scripts that take data from one or more input sources, process that data in any way, and output that data to one or more sensors and *actuators*.

### <span id="page-19-1"></span>**2.6.1 Creating a Pipe**

- 1. Click on Pipes and then on New Pipe.
	- If you do not have any existing pipes, clicking on Pipes will redirect you to the New Pipe page automatically.
- 2. Add modules to the pipe by dragging them from the Modules component and dropping them on the workspace.
	- Each module will have an input dot on top and/or an output dot below

3. To pipe information between modules, drag the output dot of one module to the input dot of another.

#### **Create/Edit Pipe screen components**

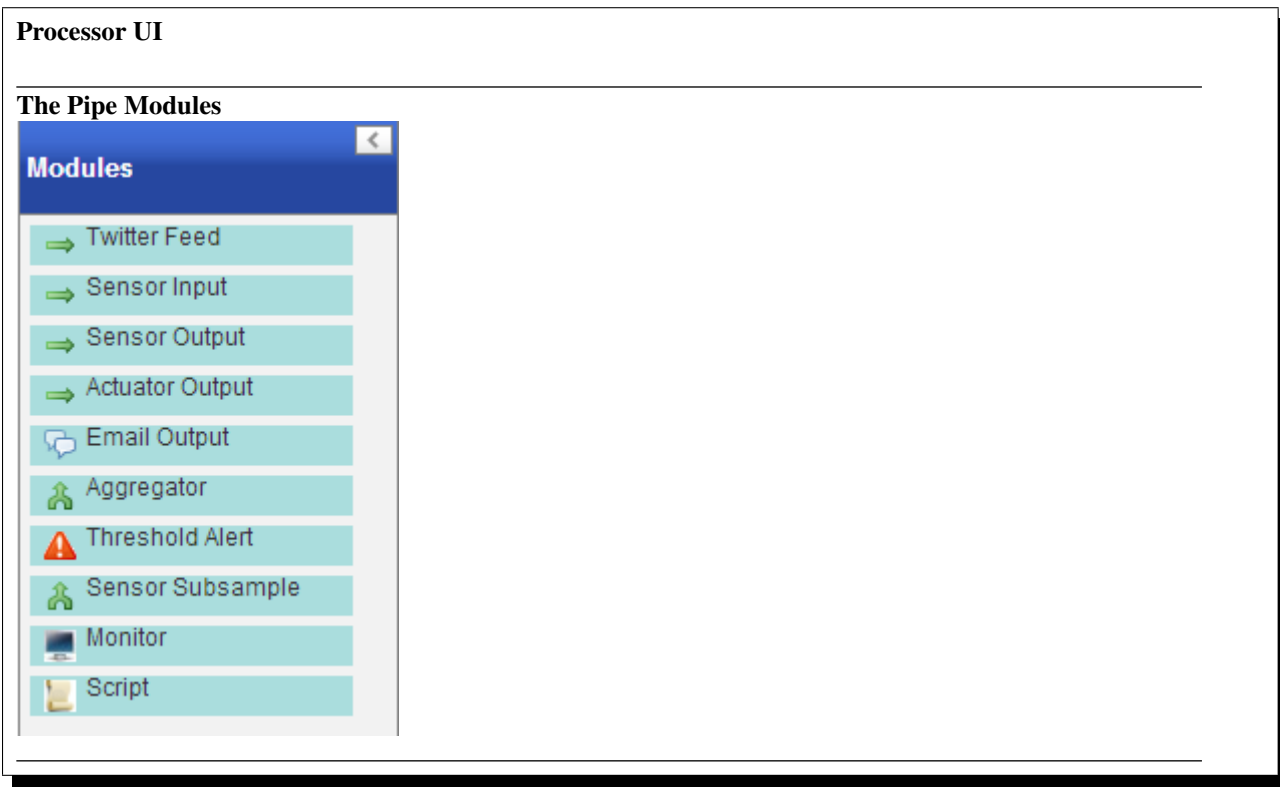

- Menu (on top) Actions to save, delete, and start or stop the pipe
- Modules (on the left) Pipe modules that can be dragged and dropped into the workspace
- Workspace (centre) The modules and their connections are displayed here
- Properties (on the right) Basic properties of the pipe, such as name and description
- Monitor (on the right) Custom ''Monitor" modules in the pipe can be viewed in this component
- Error Monitor (on the right) WoTKit's API responses to input/output actions (success or error messages)
- Minimap (on the right) A minimap of the workspace
- Help (on the right) A link to this document

#### **Module types**

- Input:
	- Twitter feed The name of a twitter feed to poll
		- \* Updated every time a new tweet is tweeted by the account
		- \* Fields that will be outputted by this module:
		- \* *message* The content of the tweet
- Sensor input The name or ID of a WoTKit sensor that you have access to (either public, or private and owned by you)
	- \* Updated every time a new datum is posted to the sensor
	- \* Fields that will be outputted by this module:
	- \* *value* The value of the datum
	- \* *{any other field}* If the sensor has any other fields, they will appear by name here

#### • Process:

- Aggregator Aggregates multiple sensors together
	- \* Accepts multiple inputs
	- \* Outputs the input values verbatim whenever an input is updated, and adds a sensor field with the input sensor's name
- Threshold Alert TODO
- Sensor Subsample Will only pass data from input to output at least that many seconds have passed after the last input
	- \* Define the ''period" in seconds
	- \* Any input sent during the defined period after the last input is suppressed
- Script A custom Python script
	- \* The input and output to/from the script are in the python dictionaries named called *input* and *output*
	- \* For example, if you input a sensor to the script and output to another sensor and you want to multiply the  $output['value'] = input['value'] * 2 + 1$
	- \* Any entry in the *output* dictionary will be sent as the output of this script
- {named script} A copy of the template that you defined in the *Scripts* page
	- \* Note that this creates a copy of the template. Any changes made to this script will not reflect in the original template
- Log:
- Monitor A debugging module. Will display everything that is sent to it's input as a table in the Monitor component on this screen
- Output:
	- Sensor output Post the input to the named sensor
	- Actuator output Post the input to the named actuator
	- Email output Email the input to the provided email address
		- \* To replace text with a value use the following syntax: \${value}

**THREE**

# **API DOCUMENTATION**

# <span id="page-22-1"></span><span id="page-22-0"></span>**3.1 Authentication**

The WoTKit API supports three forms of authentication to control access to a user's sensors and other information on the WoTKit.

- 1. Basic authentication using the user's name and password
- 2. Basic authentication with *Keys* (key id and key password)
- 3. OAuth2 authorization of server-based *Applications*

Using the WoTKit portal, developers can create *keys* for use by one or more sensor gateways or scripts. Users can also register new server side applications and then authorize these applications to allow them to access a user's sensors on their behalf.

Note: Most examples in this document use basic authentication with keys or WoTKit username and passwords. However, OAuth2 authorization is also possible by removing the id and password and by appending an access\_token parameter. See *apps-oauth-label* for details.

### **3.1.1 Methods privacy**

Some API methods are private and will return an HTTP status code of 403 Forbidden if accessed without authenticating the request, while others are completely private or are restricted to certain users. (Currently only system administrators have access to ALL methods),

Every method has a description of its private level in one of the following forms:

- **Public** accessible to all
- Private accessible only to authenticated users
- Public or Private accessible to all, but might return different results to authenticated users.
	- Example of different results is the "get sensors" method, which might return a user's private sensors when the method is called as an authenticated user.
- Admin accessible only to authenticated admin users

### **3.1.2 Keys and Basic Authentication**

*Keys* are created on the WoTKit UI [\(http://wotkit.sensetecnic.com/wotkit/keys\)](http://wotkit.sensetecnic.com/wotkit/keys) and are unique to each user.

To grant a client access to your sensors, you can create a *key*. The client can then be supplied the auto-generated 'key id' and 'key password'. These will act as username and password credentials, using basic authentication to access sensors on the user's behalf.

For instance, the following curl command uses a 'key id' and 'key password' to get information about the sensor sensetecnic.mule1.

(Please replace the {key id} and {key\_password} in the code with appropriate values copied from the WoTKit UI.)

#### example

```
curl --user {key_id}: {key_password}
"http://wotkit.sensetecnic.com/api/sensors/sensetecnic.mule1"
```
#### This returns:

{

}

```
"name":"mule1",
"fields":[
{"name":"lat","value":49.20532,"type":"NUMBER","index":0,
 "required":true,"longName":"latitude","lastUpdate":"2012-12-07T01:47:18.639Z"},
{"name":"lng","value":-123.1404,"type":"NUMBER","index":1,
 "required":true,"longName":"longitude","lastUpdate":"2012-12-07T01:47:18.639Z"},
{"name":"value","value":58.0,"type":"NUMBER","index":2,
 "required":true,"longName":"Data","lastUpdate":"2012-12-07T01:47:18.639Z"},
{"name":"message","type":"STRING","index":3,
 "required":false,"longName":"Message"}
        ],
"id":1,
"visibility":PUBLIC,
"owner":"sensetecnic",
"description":"A big yellow taxi that travels from
              Vincent's house to UBC and then back.",
"longName":"Big Yellow Taxi",
"latitude":51.060386316691,
"longitude":-114.087524414062,
"lastUpdate":"2012-12-07T01:47:18.639Z"}
```
### **3.1.3 Registered Applications and OAuth2**

*Applications* are registered on the WoTKit UI [\(http://wotkit.sensetecnic.com/wotkit/apps\)](http://wotkit.sensetecnic.com/wotkit/apps). They can be installed by many users, but the credentials are unique to the contributor.

To grant a client access to your sensors, you first register an *application*. The client can then be supplied the 'application client id' and auto-generated 'application secret'. These will act as credentials, allowing clients to access the WoTKit on the user's behalf, using OAuth2 authorization.

The OAuth2 authorization asks the user's permission for a client to utilize the application credentials on the user's behalf. If the user allows this, an access token is generated. This access token can then be appended to the end of each WoTKit URL, authorizing access. (No further id/passwords are needed.)

For instance, the following curl command uses an access token to get information about the sensor sensetecnic.mule1.

example

curl "http://wotkit.sensetecnic.com/api/sensors/sensetecnic.mule1?access\_token={access\_token}"

In order to obtain an access token for your client, the following steps are taken:

1. An attempt to access the WoTKit is made by providing an 'application client id' and requesting a code.

```
http://wotkit.sensetecnic.com/api/oauth/authorize?client_id={application
client id} &response_type=code&redirect_uri={redirect uri}
```
- 2. If no user is currently logged in to the WoTKit, a login page will be presented. A WoTKit user must log in to continue.
- 3. A prompt asks the user to authorize the 'application client id' to act on their behalf. Once authorized, a code is provided.
- 4. Using the application credentials, this code is exchanged for an access token. This access token is then appended to the end of each URL, authorizing access.

Example: PHP file pointed to by {redirect\_uri}

```
<?php
\text{Scode} = \text{S} \text{GET}'code'];
$access_token = "none";
§ch = curl init();
if(isset($code)) {
        // try to get an access token
        $params = array("code" => $code,
                         "client_id"=> {application client id},
                         "client_secret" => {application secret},
                         "redirect_uri" => {redirect uri},
                         "grant_type" => "authorization_code");
        $data = ArraytoNameValuePairs ($params);
        curl_setopt($ch, CURLOPT_RETURNTRANSFER, true);
        curl_setopt($ch, CURLOPT_URL, "http://wotkit.sensetecnic.com/api/oauth/token");
        curl_setopt($ch, CURLOPT_POST, TRUE);
        curl_setopt($ch, CURLOPT_POSTFIELDS, $data);
        $access_token = json_decode($response)->access_token;
        }
        ?>
```
### **3.1.4 Access Token Facts**

When obtaining an access token, the 'response' field holds the following useful information:

- response->access\_token
- response->expires\_in
	- default value is approx. 43200 seconds (or 12 hrs)

# <span id="page-24-0"></span>**3.2 Error Reporting**

Errors are reported with an HTTP status code accompanied by an error JSON object. The object contains the status, an internal error code, user-displayable message, and an internal developer message.

```
HTTP/1.1 404 Not Found
{
  "error" : {
        "status" : 404,
        "code" : 0,"message" : "No sensor with that id",
        "developerMessage" : "user: mike sensor:gfhghjhj is not in the database"
  }
}
```
# <span id="page-25-0"></span>**3.3 Sensors**

A sensor represents a physical or virtual sensor or actuator. It contains a data stream made up of *fields*.

A sensor has the following attributes:

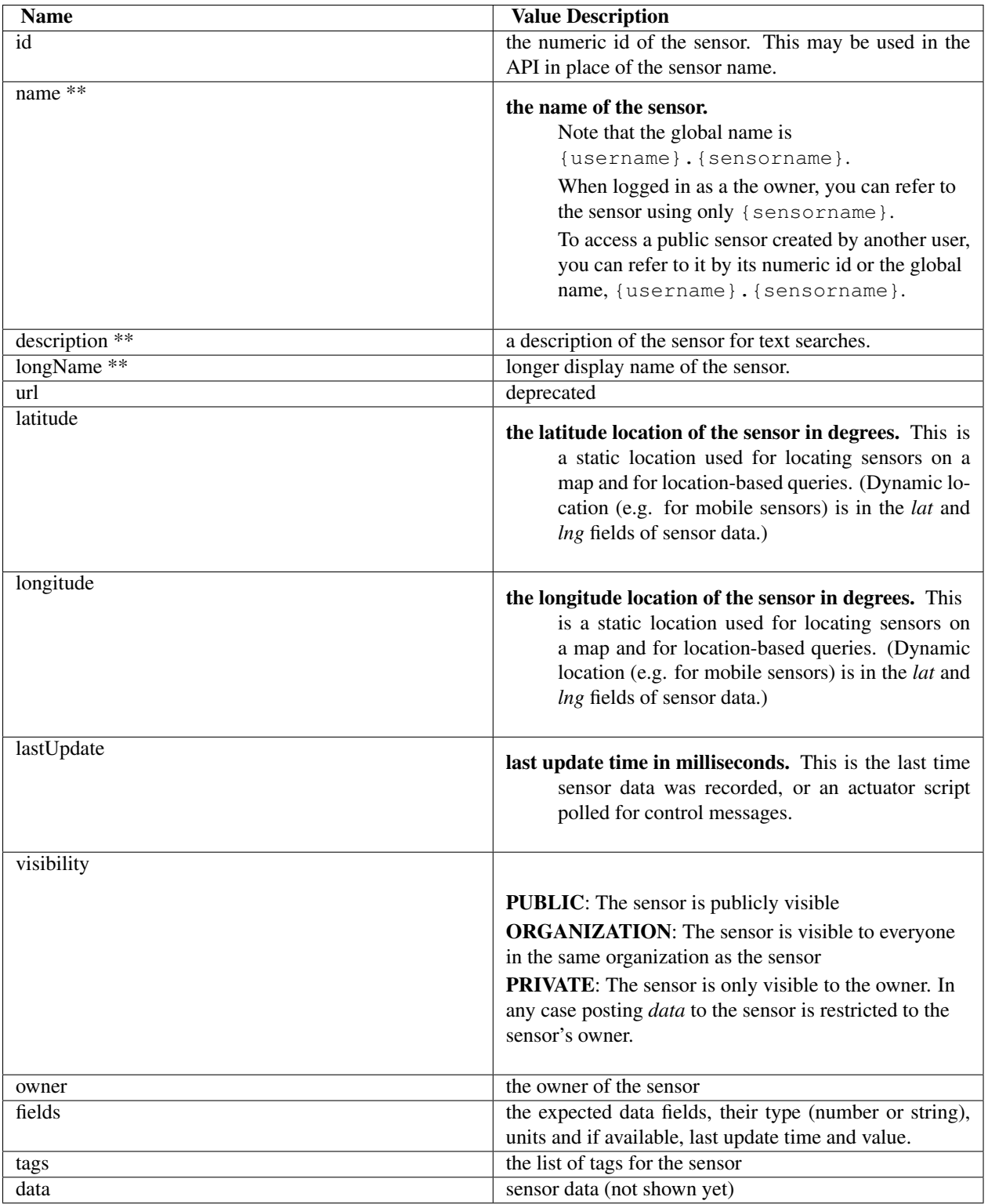

\*\* Required when creating a new sensor.

# **3.3.1 Querying Sensors**

A list of matching sensors may also be queried by the system.

The current query parameters are as follows:

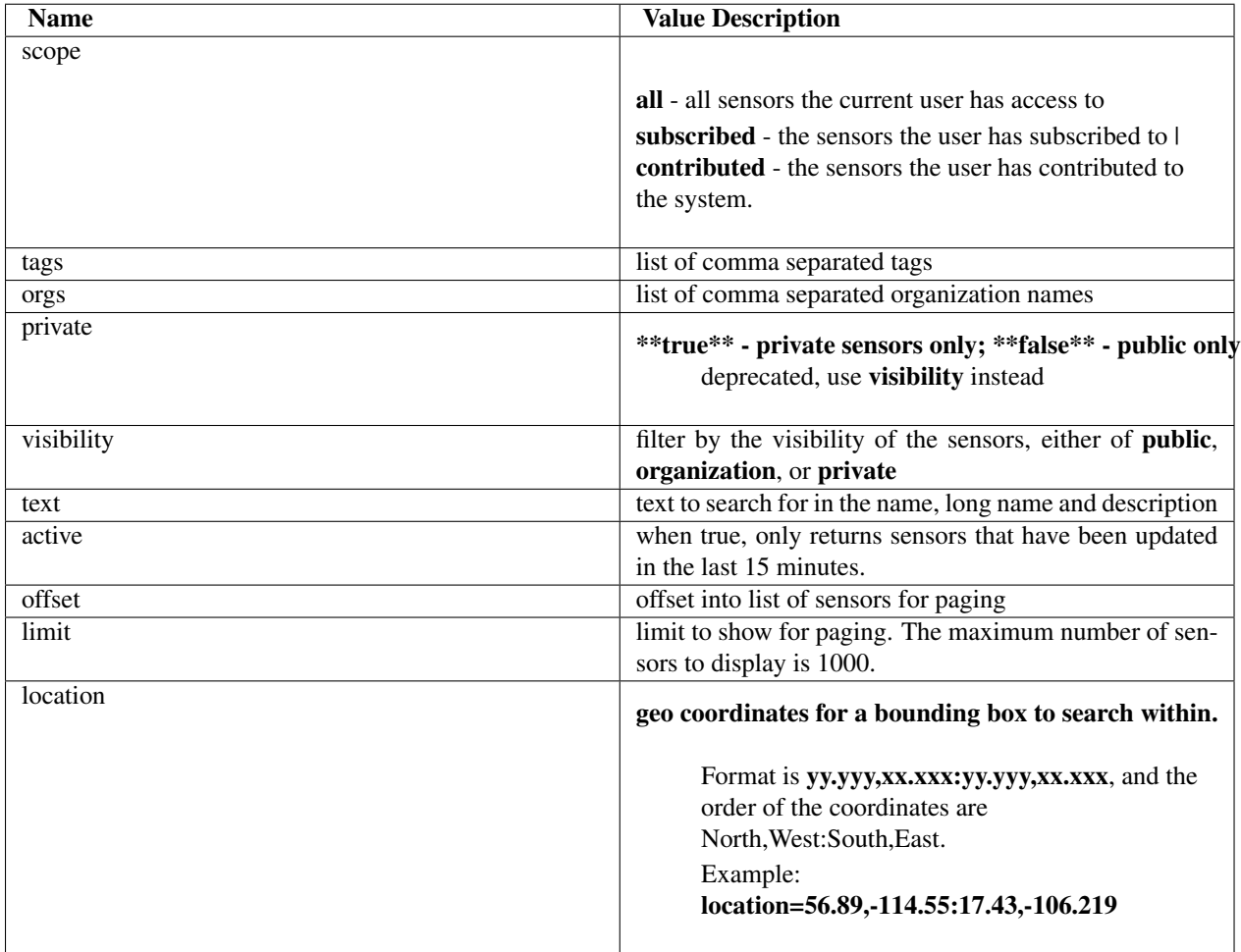

To query for sensors, add query parameters after the sensors URL as follows:

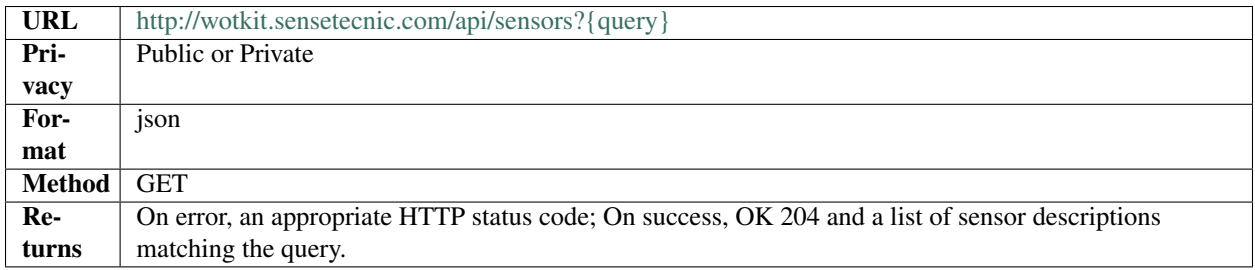

#### example

```
curl --user {id}:{password}
"http://wotkit.sensetecnic.com/api/sensors/sensetecnic.mule1?tags=canada"
```
#### Output:

```
[
 {
        "tags":["data","vancouver","canada"],
                "latitude":0.0,
                "longitude":0.0,
                "longName":"api-data-test-1",
                "lastUpdate":"2013-01-26T01:55:36.514Z",
                "name":"api-data-test-1",
                "fields":
                        [{"required":true, "longName":"latitude",
                           "lastUpdate":"2013-01-26T01:55:36.514Z",
                          "name":"lat", "value":39.0, "type":"NUMBER","index":0},
                        {"required":true,"longName":"longitude",
                         "lastUpdate":"2013-01-26T01:55:36.514Z",
                         "name":"lng", "value":85.0, "type":"NUMBER", "index":1},
                        {"required":true,"longName":"Data",
                         "lastUpdate":"2013-01-26T01:55:36.514Z
                         "name":"value","value":20.0,"type":"NUMBER","index":2},
                        {"required":false,"longName":"Message",
                         "lastUpdate":"2013-01-26T01:55:36.514Z",
                         "name":"message","value":"test message to be active 164",
                         "type":"STRING","index":3}],
        "id":69,
        "visibility":"PUBLIC",
        "owner":"roseyr",
        "description":"api-data-test-1"
  },
  {
        "tags":["data","canada","edmonton"],
       "latitude":0.0,
        "longitude":0.0,
        "longName":"api-data-test-2",
        "lastUpdate":"2013-01-26T01:55:42.400Z",
        "name":"api-data-test-2",
        "fields":
                [{"required":true,"longName":"latitude",
                  "lastUpdate":"2013-01-26T01:55:37.537Z",
                  "name":"lat", "value":65.0, "type":"NUMBER", "index":0},
                {"required":true,"longName":"longitude",
                 "lastUpdate":"2013-01-26T01:55:37.537Z",
                 "name":"lng","value":74.0,"type":"NUMBER","index":1},
                {"required":true,"longName":"Data",
                 "lastUpdate":"2013-01-26T01:55:37.537Z",
                 "name":"value","value":82.0,"type":"NUMBER","index":2},
                {"required":false,"longName":"Message",
                 "lastUpdate":"2013-01-26T01:55:37.537Z",
                 "name":"message","value":"test message to be active 110",
                 "type":"STRING","index":3}],
        "id":70,
        "visibility":"PUBLIC",
```

```
"owner":"roseyr",
        "description":"api-data-test-1"
  },
  {
        "tags":["data","canada","winnipeg"],
        "latitude":0.0,
        "longitude":0.0,
        "longName":"api-data-test-3",
        "lastUpdate":"2013-01-26T01:55:34.488Z",
        "name":"api-data-test-3",
        "fields":
                [{"required":true,"longName":"latitude","name":"lat","value":0.0,
                  "type":"NUMBER","index":0},
                {"required":true,"longName":"longitude","name":"lng","value":0.0,
                 "type":"NUMBER","index":1},
                {"required":true,"longName":"Data","name":"value","value":0.0,
                 "type":"NUMBER","index":2},
                {"required":false,"longName":"Message","name":"message",
                 "type":"STRING","index":3}],
        "id":71,
        "visibility":"PUBLIC",
        "owner":"roseyr",
        "description":"api-data-test-3"
  }
]
```
#### **3.3.2 Viewing a Single Sensor**

To view a single sensor, query the sensor by sensor name or id as follows:

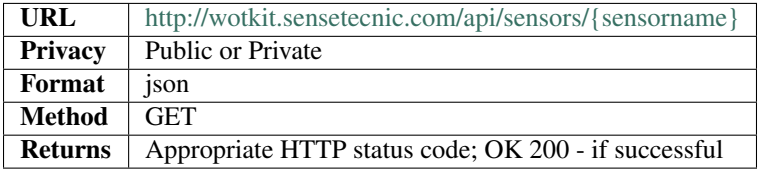

#### example

```
curl --user {id}:{password}
"http://wotkit.sensetecnic.com/api/sensors/sensetecnic.mule1"
```
#### Output:

{

```
"name":"mule1",
"fields":[
        {"name":"lat","value":49.20532,"type":"NUMBER","index":0,
         "required":true,"longName":"latitude",
         "lastUpdate":"2012-12-07T01:47:18.639Z"},
        {"name":"lng","value":-123.1404,"type":"NUMBER","index":1,
```

```
"required":true,"longName":"longitude",
         "lastUpdate":"2012-12-07T01:47:18.639Z"},
        {"name":"value","value":58.0,"type":"NUMBER","index":2,
         "required":true,"longName":"Data",
         "lastUpdate":"2012-12-07T01:47:18.639Z"},
        {"name":"message","type":"STRING","index":3,
         "required":false,"longName":"Message"}
],
"id":1,
"visibility":"PUBLIC",
"owner":"sensetecnic",
"description":"A big yellow taxi that travels
              from Vincent's house to UBC and then back.",
"longName":"Big Yellow Taxi",
"latitude":51.060386316691,
"longitude":-114.087524414062,
"lastUpdate":"2012-12-07T01:47:18.639Z"}
```
### **3.3.3 Creating/Registering a Sensor**

To register a sensor, you POST a sensor resource to the url /sensors.

- The sensor resources is a JSON object.
- The "name", "longName", and "description" fields are required when creating a sensor.
- The "latitude" and "longitude" fields are optional and will default to 0 if not provided.
- The "visibility" field is optional and will default to "PUBLIC" if not provided.
- The "tags", "fields" and "organization" information are optional.
- If "visibility" is set to ORGANIZATION, a valid "organization" must be supplied.
- The sensor name must be at least 4 characters long, contain only lowercase letters, numbers, dashes and underscores, and can start with a lowercase letter or an underscore only.

To create a sensor:

}

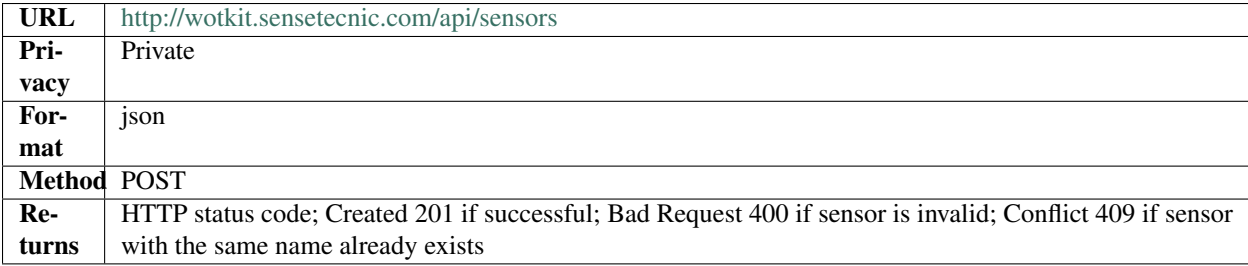

#### example

```
curl --user {id}:{password} --request POST --header "Content-Type: application/json"
--data-binary @test-sensor.txt 'http://wotkit.sensetecnic.com/api/sensors'
```
{

For this example, the file *test-sensor.txt* contains the following. This is the minimal information needed to register a sensor resource.

```
"visibility":"PUBLIC",
        "name":"taxi-cab",
        "description":"A big yellow taxi.",
        "longName":"Big Yellow Taxi",
        "latitude":51.060386316691,
        "longitude":-114.087524414062
}
```
### **3.3.4 Creating/Registering multiple Sensors**

To register multiple sensors, you PUT a list of sensor resources to the url /sensors.

- The sensor resources is a JSON list of objects as described in Creating/Registering a Sensor.
- Limited to 100 new sensors per call. (subject to change)

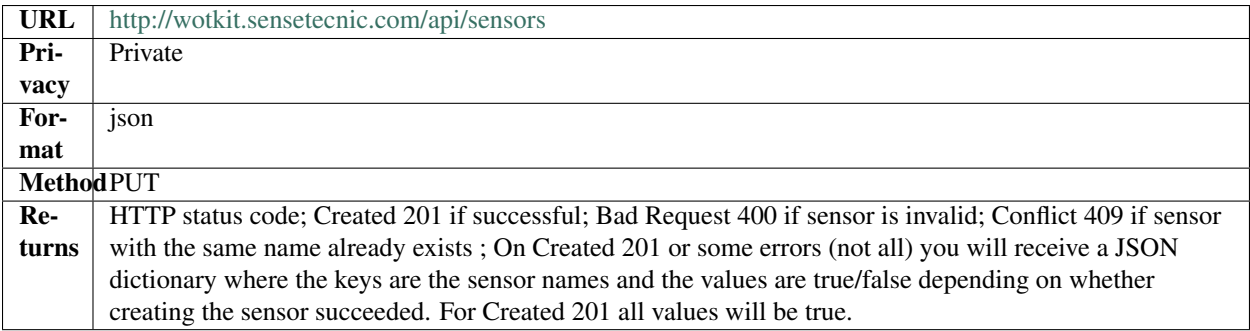

### **3.3.5 Updating a Sensor**

Updating a sensor is the same as registering a new sensor other than PUT is used and the sensor name or id is included in the URL.

Note that all top level fields supplied will be updated.

- You may update any fields except "id", "name" and "owner".
- Only fields that are present in the JSON object will be updated.
- If "visibility" is set to ORGANIZATION, a valid "organization" must be supplied.
- If "tags" list or "fields" list are included, they will replace the existing lists.
- If "visibility" is hardened (that is, the access to the sensor becomes more restrictive) then all currently subscribed users are automatically unsubscribed, regardless of whether they can access the sensor after the change.

To update a sensor owned by the current user:

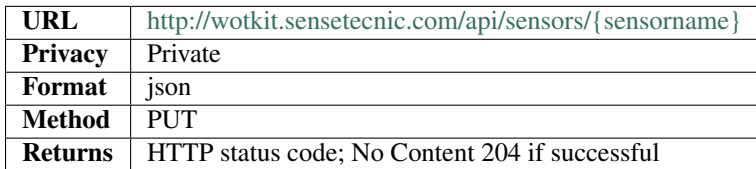

For instance, to update a sensor description and add tags:

#### example

```
curl --user {id}:{password} --request PUT --header "Content-Type: application/json"
--data-binary @update-sensor.txt 'http://wotkit.sensetecnic.com/api/sensors/taxi-cab'
```
The file *update-sensor.txt* would contain the following:

```
{
        "visibility":"PUBLIC",
        "name":"taxi-cab",
        "description":"A big yellow taxi. Updated description",
        "longName":"Big Yellow Taxi",
        "latitude":51.060386316691,
        "longitude":-114.087524414062,
        "tags": ["big", "yellow", "taxi"]
}
```
#### **3.3.6 Deleting a Sensor**

Deleting a sensor is done by deleting the sensor resource.

To delete a sensor owned by the current user:

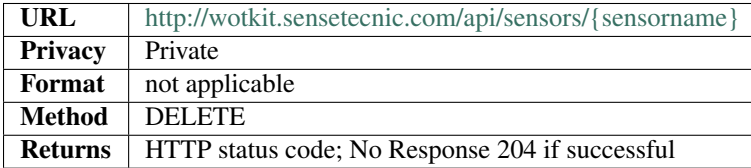

#### example

```
curl --user {id}: {password} --request DELETE
'http://wotkit.sensetecnic.com/api/sensors/test-sensor'
```
# <span id="page-32-0"></span>**3.4 Sensor Subscriptions**

Sensor subscriptions are handled using the /subscribe URL.

### **3.4.1 Get Sensor Subscriptions**

To view sensors that the current user is subscribed to:

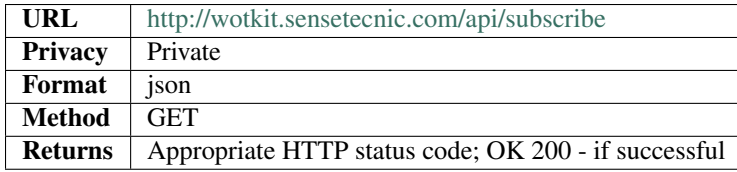

# **3.4.2 Subscribe**

To subscribe to a non-private sensor or private sensor owned by the current user:

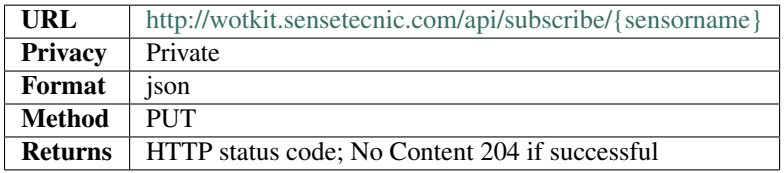

# **3.4.3 Unsubscribe**

To unsubscribe from a sensor:

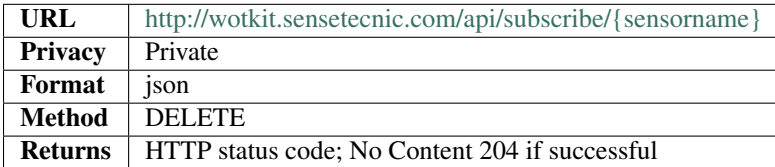

# <span id="page-33-0"></span>**3.5 Sensor Fields**

Each sensor has the following default fields:

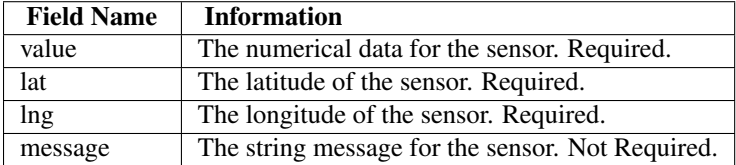

Each pieces of sensor field data has the following sub-fields:

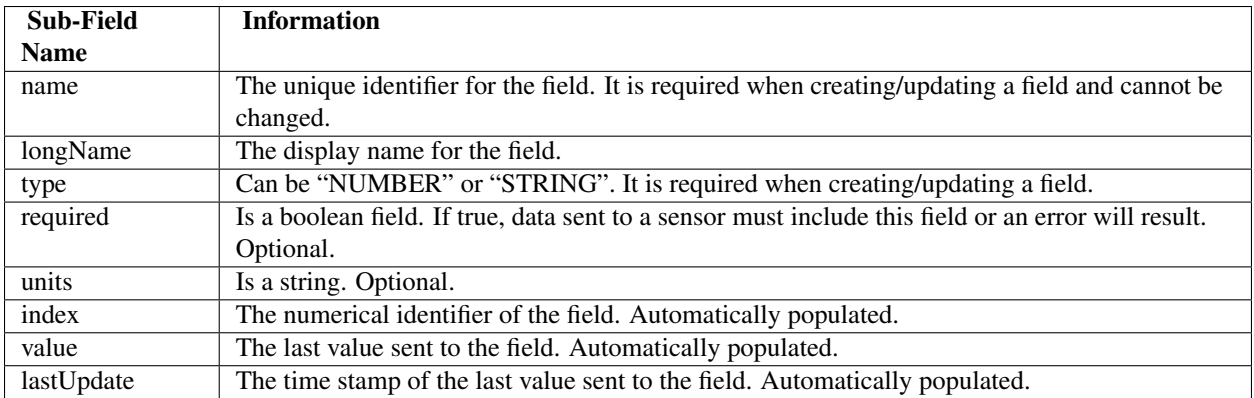

# **3.5.1 Querying Sensor Fields**

To query all sensor fields for a specific sensor:

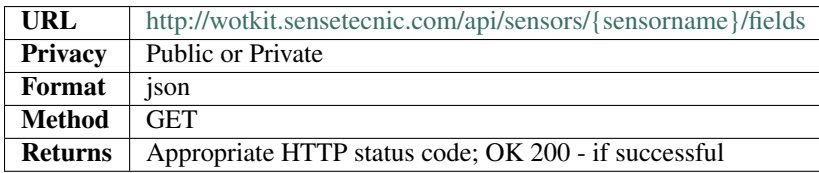

To query a single sensor field for a specific sensor:

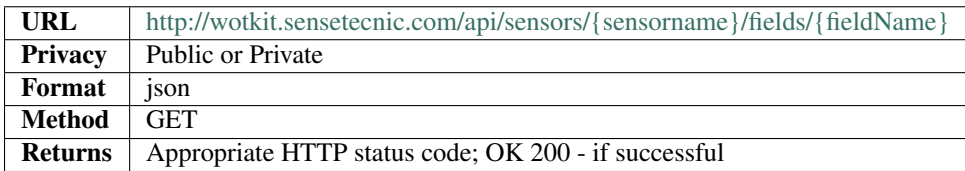

# **3.5.2 Updating a Sensor Field**

You can update an existing sensor field or add a new sensor field by performing a PUT and including the field name in the URL. The field information is supplied in a JSON format.

If the sensor already has a field with the given "fieldname", it will be updated with new information. Otherwise, a new field will be created.

- When inputting field data, the sub-fields "name" and "type" are required-both for adding a new field or updating an existing one.
- The "name" sub-field of an existing field cannot be updated.
- For user defined fields, the "longName", "type", "required", and "units" sub-fields may be updated.
- For the default fields (lat, lng, value, message), only the "longName" and "unit" sub-fields may be updated.

To update/add a sensor field:

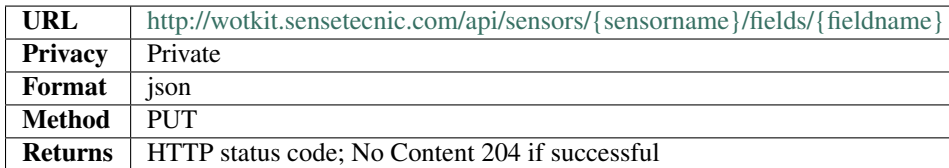

For instance, to create a new field called "test-field":

#### example

```
curl --user {id}: {password} --request POST
--header "Content-Type: application/json" --data-binary @field-data.txt
'http://wotkit.sensetecnic.com/api/sensors/test-sensor/fields/test-field'
```
The file *field-data.txt* could contain the following. (This is the minimal information needed to create a new field.)

```
{
        "name"=>"test-field",
        "type"=>"STRING"
}
```
To then update "test-field" sub-fields, the same curl command would be used, and ''field-data.txt" could now contain the following.

```
{
        "name"=>"test-field",
        "type"=>"NUMBER"
        "longName"=>"Test Field",
        "required"=>true,
        "units"=>"mm"
}
```
### **3.5.3 Deleting a Sensor Field**

You can delete an existing sensor field by performing a DELETE and including the field name in the URL.

None of the existing default fields (lat, lng, value, message) can be deleted.

To delete a sensor field:

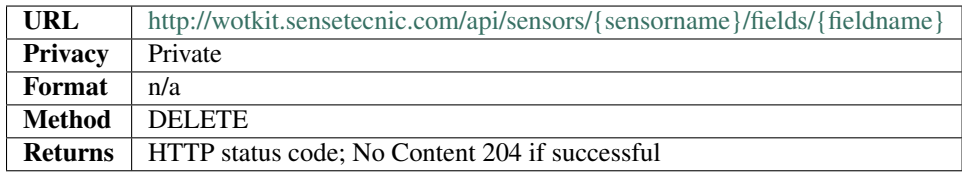

# <span id="page-36-0"></span>**3.6 Sensor Data**

In the WoTKit, *sensor data* consists of a timestamp followed by one or more named fields. There are a number of reserved fields supported by the WoTKit:

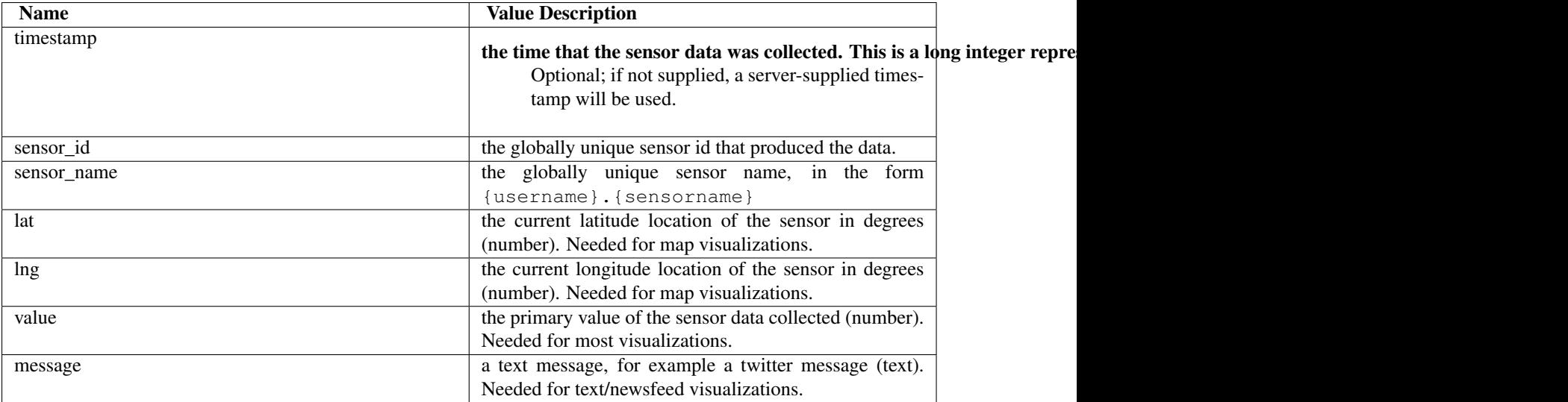

In addition to these reserved fields, additional fields can be added by updating the *sensor fields* in the WoTKit UI or *sensor\_fields* in the API.

Note: \* Python's time.time() function generates the system time in *seconds*, not milliseconds.

```
To convert this to an integer in milliseconds use int(time.time()*1000). Using Java:
System.currentTime().
```
### **3.6.1 Sending New Data**

To send new data to a sensor, POST name value pairs corresponding to the data fields to the /sensors/{sensorname}/data URL.

There is no need to provide a timestamp since it will be assigned by the server. Data posted to the system will be processed in real time.

To send new data:

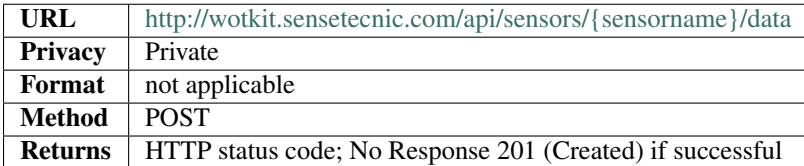

#### example

```
curl --user {id}: {password} --request POST
-d value=5 -d lng=6 -d lat=7 'http://wotkit.sensetecnic.com/api/sensors/test-sensor/data'
```
### **3.6.2 Sending Bulk Data**

To send a range of data, you PUT data (rather than POST) data into the system. Note that data PUT into the WoTKit will not be processed in real time, since it occurred in the past

- The data sent must contain a list of JSON objects containing a timestamp and a value.
- If providing a single piece of data, existing data with the provided timestamp will be deleted and replaced. Otherwise, the new data will be added.
- If providing a range of data, the list must be ordered from earliest to most recent timestamp. Any existing data within this timestamp range will be deleted and replaced by the new data.

To update data:

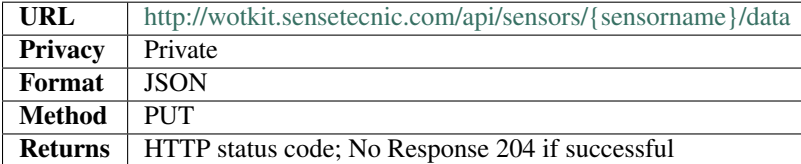

Example of valid data:

```
[{"timestamp":"2012-12-12T03:34:28.626Z","value":67.0,"lng":-123.1404,"lat":49.20532},
{"timestamp":"2012-12-12T03:34:28.665Z","value":63.0,"lng":-123.14054,"lat":49.20554},
{"timestamp":"2012-12-12T03:34:31.621Z","value":52.0,"lng":-123.14063,"lat":49.20559},
{"timestamp":"2012-12-12T03:34:35.121Z","value":68.0,"lng":-123.14057,"lat":49.20716},
{"timestamp":"2012-12-12T03:34:38.625Z","value":51.0,"lng":-123.14049,"lat":49.20757},
{"timestamp":"2012-12-12T03:34:42.126Z","value":55.0,"lng":-123.14044,"lat":49.20854},
{"timestamp":"2012-12-12T03:34:45.621Z","value":56.0,"lng":-123.14215,"lat":49.20855},
{"timestamp":"2012-12-12T03:34:49.122Z","value":55.0,"lng":-123.14727,"lat":49.20862},
{"timestamp":"2012-12-12T03:34:52.619Z","value":59.0,"lng":-123.14765,"lat":49.20868}]
```
#### example

```
curl --user {id}:{password} --request PUT --data-binary @data.txt
'http://wotkit.sensetecnic.com/api/sensors/test-sensor/data'
```
where *data.txt* contains JSON data similar to the above JSON array.

# **3.6.3 Deleting Data**

Currently you can only delete data by timestamp, where timestamp is in numeric or ISO form. Note that if more than one sensor data point has the same timestamp, they all will be deleted.

To delete data:

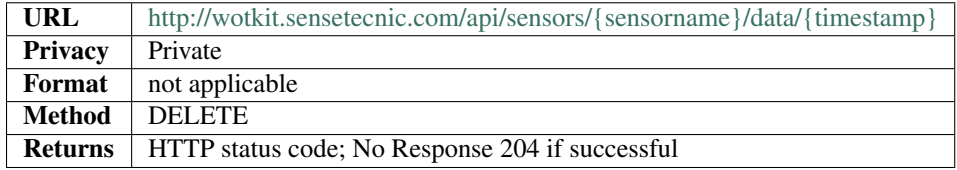

# **3.6.4 Raw Data Retrieval**

To retrieve raw data use the following:

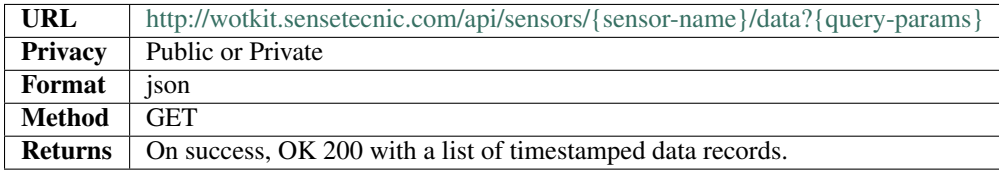

The query parameters supported are the following:

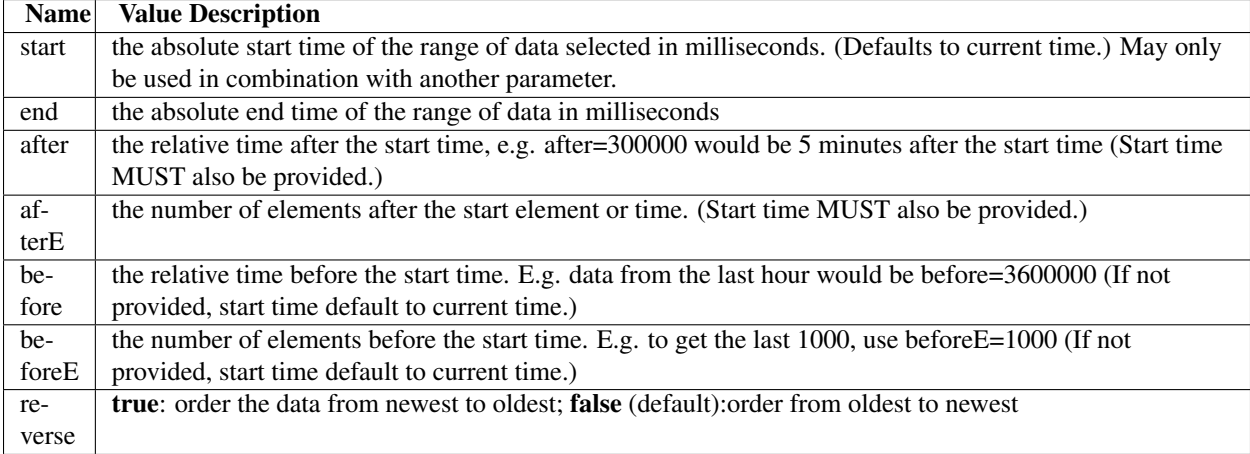

Note: These queries looks for timestamps > "start" and timestamps  $\leq$  "end"

### **3.6.5 Formatted Data Retrieval**

To retrieve data in a format suitable for Google Visualizations, we support an additional resource for retrieving data called the *dataTable*.

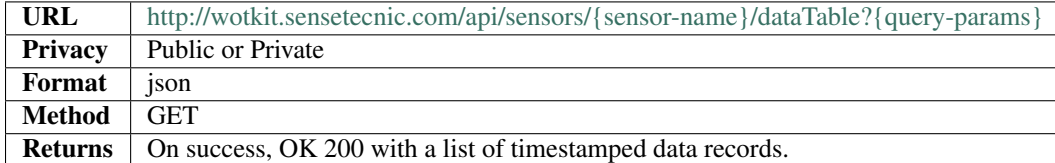

In addition to the above query parameters, the following parameters are also supported:

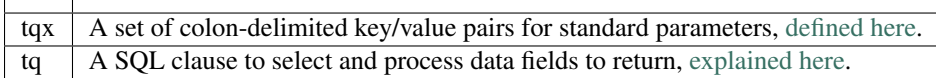

Note: When using tq sql queries, they must be url encoded. When using tqx name/value pairs, the reqId parameter is necessary.

For instance, the following would take the "test-sensor", select all data where value was greater than 20, and display the output as an html table.

#### example

 $\Gamma$ 

Т

```
curl --user {id}:{password} http://wotkit.sensetecnic.com/api/sensors/test-sensor/
dataTable?tq=select%20*%20where%20value%3E20&reqId=1&out=html
```
# **3.6.6 Aggregated Data Retrieval**

Aggregated data retrieval allows one to receive data from multiple sensors, queried using the same parameters as when searching for sensors or sensor data. The following parameters may be added to the /data url:

- scope
- tags
- private (deprecated, use visibility instead)
- visibility
- text
- active
- start
- end
- after
- afterE
- before
- beforeE
- orderBy
	- sensor: which groups data by sensor\_id
	- time (default): which orders data by timestamp, regardless of the sensor it comes from.

To receive data from more that one sensor, use the following:

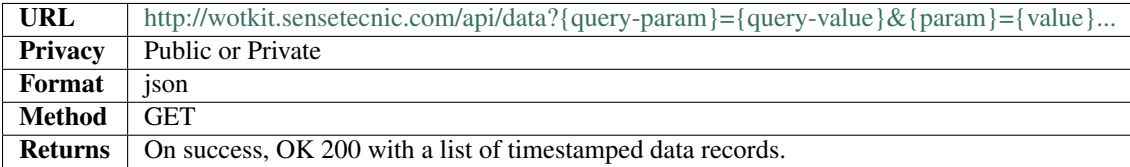

#### example

```
curl --user {id}:{password}
"http://wotkit.sensetecnic.com/api/data?subscribed=all&beforeE=20&orderBy=sensor"
```
# <span id="page-40-0"></span>**3.7 Sensor Control Channel: Actuators**

An actuator is a sensor that uses a control channel to actuate things. Rather than POSTing data to the WoTKit, an actuator script or gateway polls the control URL for messages to affect the actuator, to do things like move a servo motor, turn a light on or off, or display a message on a screen.

To demonstrate actuators, the control visualization that comes with the WoTKit sends three type of events to the sensor control channel:

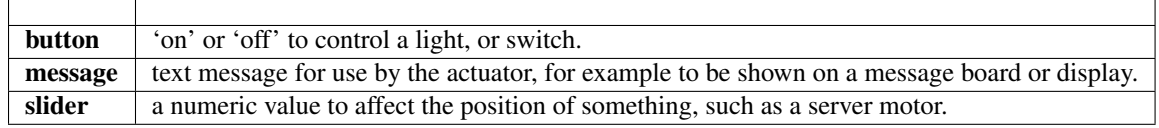

Any name/value pair can be sent to an actuator in a message, these are just the names sent by the visualization.

# **3.7.1 Sending Actuator Messages**

To send a control message to a sensor (actuator), POST name value pairs corresponding to the data fields to the /sensors/{sensorname}/message URL.

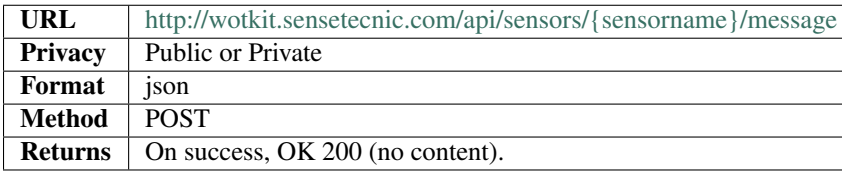

## **3.7.2 Receiving Actuator Messages**

In order to receive messages from an actuator, you must own that actuator.

#### **Subscribing to an Actuator Controller**

First, subscribe to the controller by POSTing to /api/control/sub/{sensor-name}. In return, we receive a json object containing a subscription id.

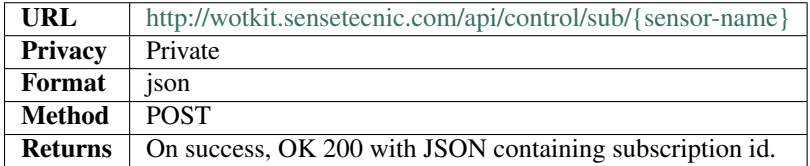

Example subscription id returned:

```
{
        "subscription":1234
}
```
#### **Query an Actuator**

Using the subscription id, then poll the following resource: /api/control/sub/{subscription-id}?wait=10. The wait specifies the time to wait in seconds for a control message. If unspecified, a default wait time of 10 seconds is used. The maximum wait time is 20 seconds. The server will respond on timeout, or when a control messages is received.

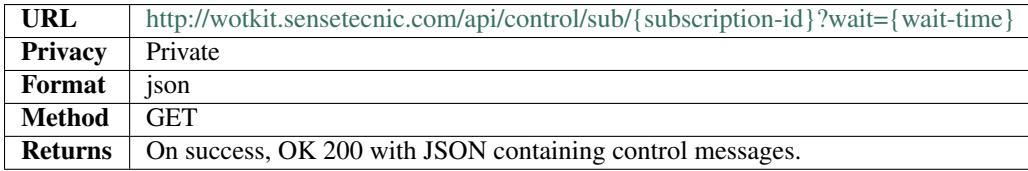

To illustrate, the following code snippet uses HTTP client libraries to subscribe and get actuator messages from the server, and then print the data. Normally, the script would change the state of an actuator like a servo or a switch based on the message received.

```
# sample actuator code
import urllib
import urllib2
import base64
import httplib
try:
        import json
except ImportError:
        import simplejson as json
#note trailing slash to ensure .testactuator is not dropped as a file extension
actuator="mike.testactuator/"
# authentication setup
conn = httplib.HTTPConnection("wotkit.sensetecnic.com")
base64string = base64.encodestring('%s:%s' % ('{id}', '{password}'))[:-1]
authheader = "Basic ss" s base64string
headers = {'Authorization': authheader}
#subscribe to the controller and get the subscriber ID
conn.request("POST", "/api/control/sub/" + actuator, headers=headers)
response = conn.getresponse()
data = response.read()json_object = json.loads(data)
subId = json_object['subscription']
#loop to long poll for actuator messages
while 1:
       print "request started for subId: " + str(subId)
        conn.request("GET", "/api/control/sub/" + str(subId) + "?wait=10", headers=headers)
        response = conn.getresponse()
        data = response.read()json_object = json.loads(data)
```

```
# change state of actuator based on json message received
print json_object
```
# <span id="page-43-0"></span>**3.8 Tags**

You can get a list of tags, either the most used by public sensors or by a sensor query.

# **3.8.1 Querying Sensor Tags**

A list of matching tags. The query parameters are as follows:

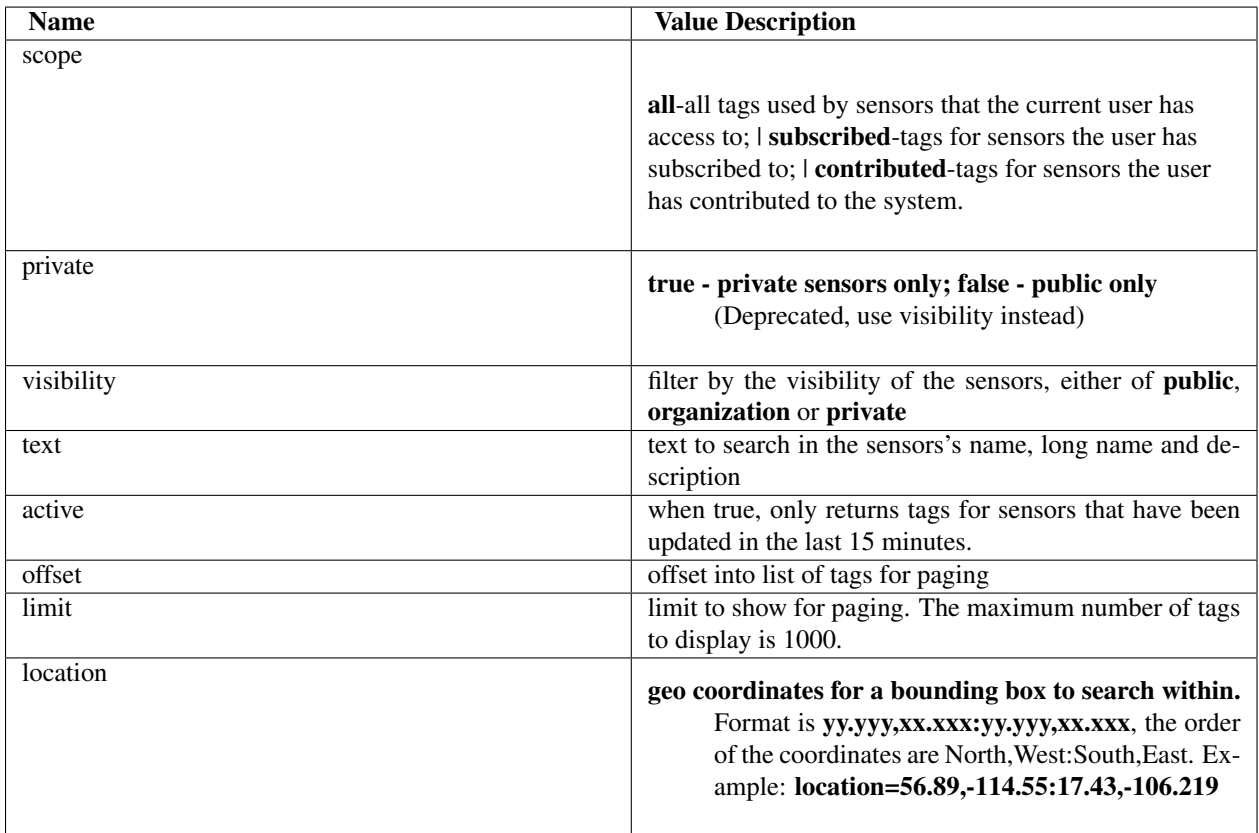

To query for tags, add query parameters after the sensors URL as follows:

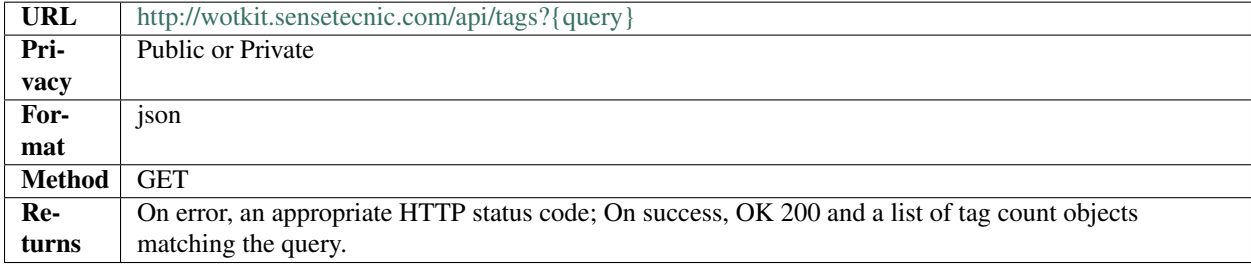

#### example

```
curl --user {id}: {password}
"http://wotkit.sensetecnic.com/api/sensors/tags?text=bicycles"
```
#### Output:

```
\begin{bmatrix} 1 & 0 \\ 0 & 1 \end{bmatrix}{
                    'name': 'bicycle',
                     'count': 3,
                     'lastUsed': 1370887340845
          },{
                    'name': 'bike',
                    'count': 3,
                    'lastUsed': 1350687440754
          },{
                    'name': 'montreal',
                    'count': 1,
                    'lastUsed': 1365857340341
          }
]
```
The *lastUsed* field represents the creation date of the newest sensor that uses this tag.

# <span id="page-44-0"></span>**3.9 Users**

Admins can list, create and delete users from the system.

# **3.9.1 List/Query Users**

A list of matching user may be queried by the system. The optional query parameters are as follows:

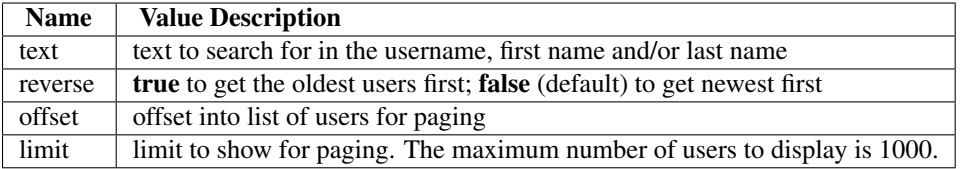

To query for users, add query parameters after the sensors URL as follows:

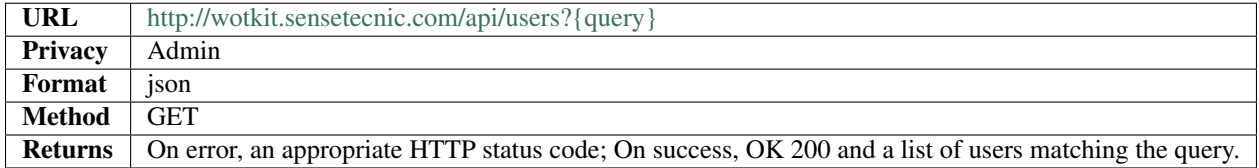

### **3.9.2 Viewing a Single User**

To view a single user, query by username or id as follows:

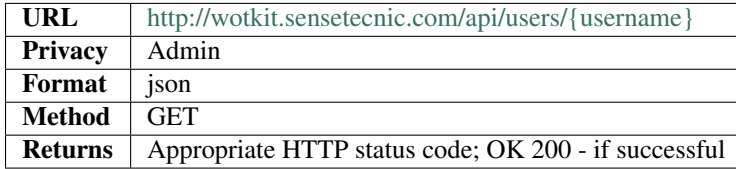

#### example

```
curl --user {id}:{password}
"http://wotkit.sensetecnic.com/api/users/1"
```
#### Output:

{

```
'id': 1,
'username': 'sensetecnic',
'email': 'info@sensetecnic.com',
'firstname': 'Sense',
'lastname': 'Tecnic',
'enabled': True,
'accountNonExpired': True,
'accountNonLocked': True,
'credentialsNonExpired': True
```
}

### **3.9.3 Creating/Registering a User**

To register a user, you POST a user resource to the url */users*.

- The user resources is a JSON object.
- The "username", "firstname", "lastname", "email", and "password" fields are required when creating a user.
- The "timeZone" field is optional and defaults to UTC.
- The username must be at least 4 characters long.

To create a user:

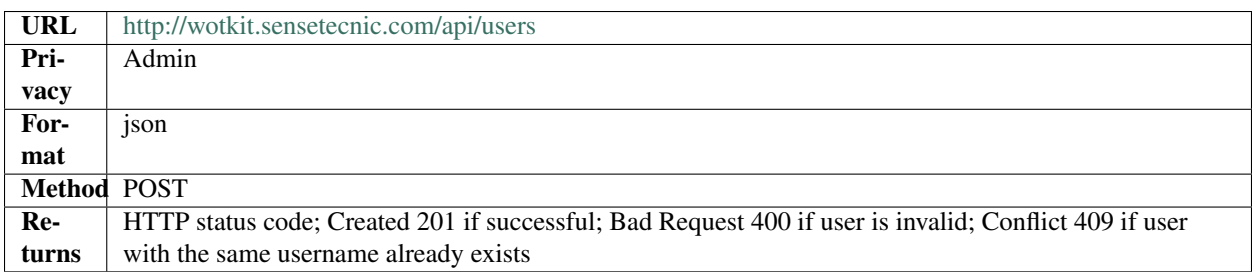

# **3.9.4 Updating a User**

- You may only update the following fields: "firstname", "lastname", "email", "timeZone" and "password".
- Only fields that will be present in the JSON object will be updated. The rest will remain unchanged.

To update a user:

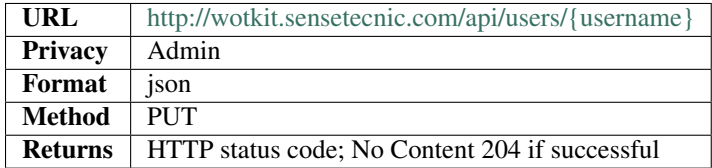

### **3.9.5 Deleting a User**

Deleting a user is done by deleting the user resource.

To delete a user:

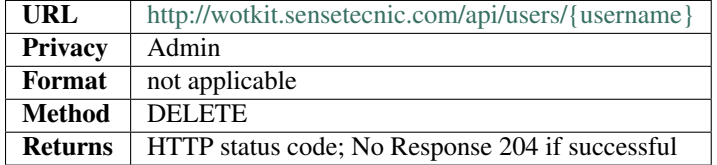

# <span id="page-46-0"></span>**3.10 Organizations**

All users can see all organizations, and admins can manipulate them.

# **3.10.1 List/Query Organizations**

A list of matching organizations may be queried by the system. The optional query parameters are as follows:

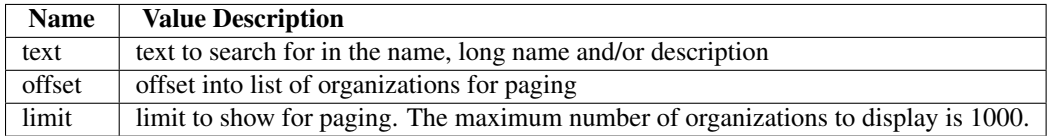

To query for organizations, add query parameters after the sensors URL as follows:

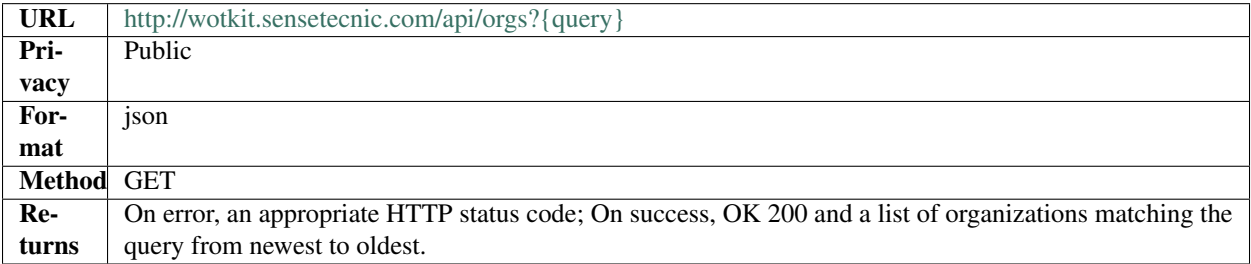

## **3.10.2 Viewing a Single Organization**

To view a single organization, query by name:

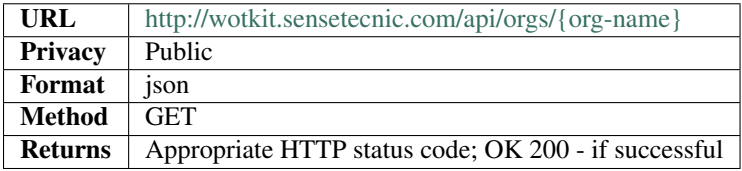

#### example

curl "http://wotkit.sensetecnic.com/api/orgs/electric-inc"

#### Output:

```
{
        "id": 4764,
        "name": "electric-inc",
        "longName": "Electric, Inc.",
        "description": "Electric, Inc. was established in 1970.",
        "imageUrl": "http://www.example.com/electric-inc-logo.png"
}
```
# **3.10.3 Creating/Registering an Organization**

To register a new organization, you POST an organization resource to the url */org*.

- The organization resources is a JSON object.
- The "name" and "longName" fields are required and must both be at least 4 characters long.
- The "imageUrl" and "description" fields are optional.

To create an organization:

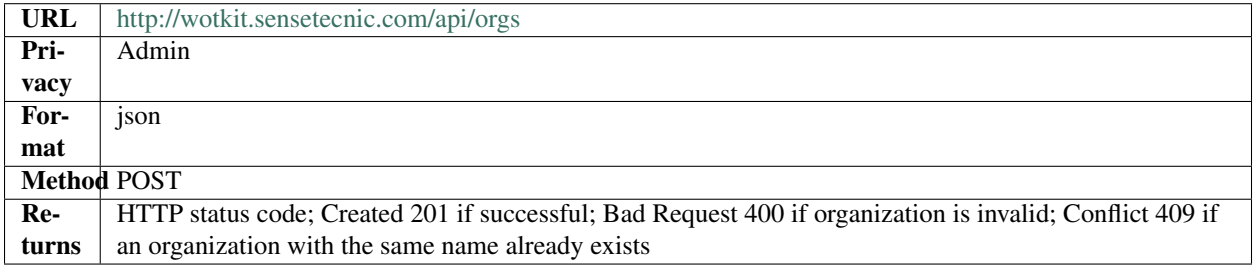

# **3.10.4 Updating an Organization**

- You may update any fields except "id" and "name".
- Only fields that are present in the JSON object will be updated.

To update an organization:

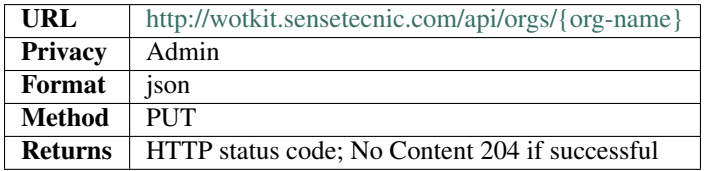

### **3.10.5 Deleting an Organization**

Deleting an organization is done by deleting the organization resource.

To delete a user:

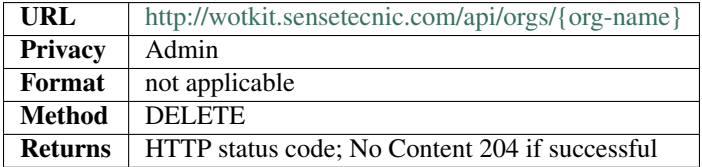

# **3.10.6 Organization Membership**

#### **List all members of an Organization**

To query for organization members:

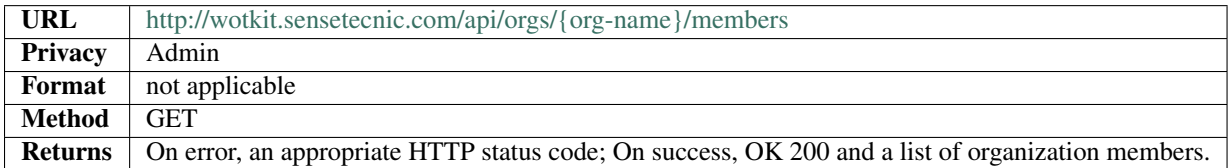

#### **Add new members to an Organization**

To add new members to an organization, post a JSON array of usernames:

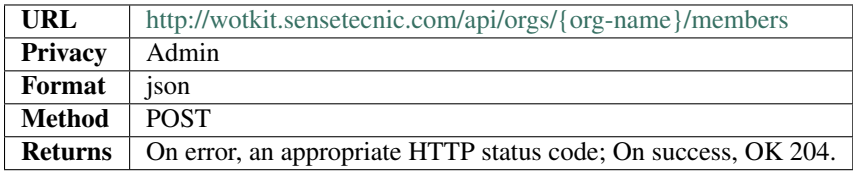

Usernames that are already members, or usernames that do not exist, will be ignored.

For instance, to add the users "abe", "beth", "cecilia" and "dylan" to the organization "electric-inc":

example

```
curl --user {id}: {password} --request POST
--header "Content-Type: application/json" --data-binary @users-list.txt
'http://wotkit.sensetecnic.com/api/orgs/electric-inc/members'
```
The file *users-list.txt* would contain the following.

```
["abe", "beth", "cecilia", "dylan"]
```
#### **Remove members from an Organization**

To remove members from an organization, DELETE a JSON array of usernames:

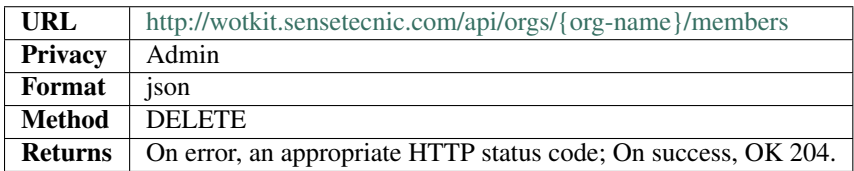

Usernames that are not members, or usernames that do not exist, will be ignored.

# <span id="page-50-0"></span>**3.11 Sensor Groups**

Sensor Groups are used to logically organize related sensors. A Sensors can be a member of many groups.

Currently, all Sensor Groups have public visibility, but only the owner (creator) can add/remove sensors from the group.

Sensor Groups can be manipulated using a REST API in the following section

### <span id="page-50-1"></span>**3.11.1 Sensor Group Format**

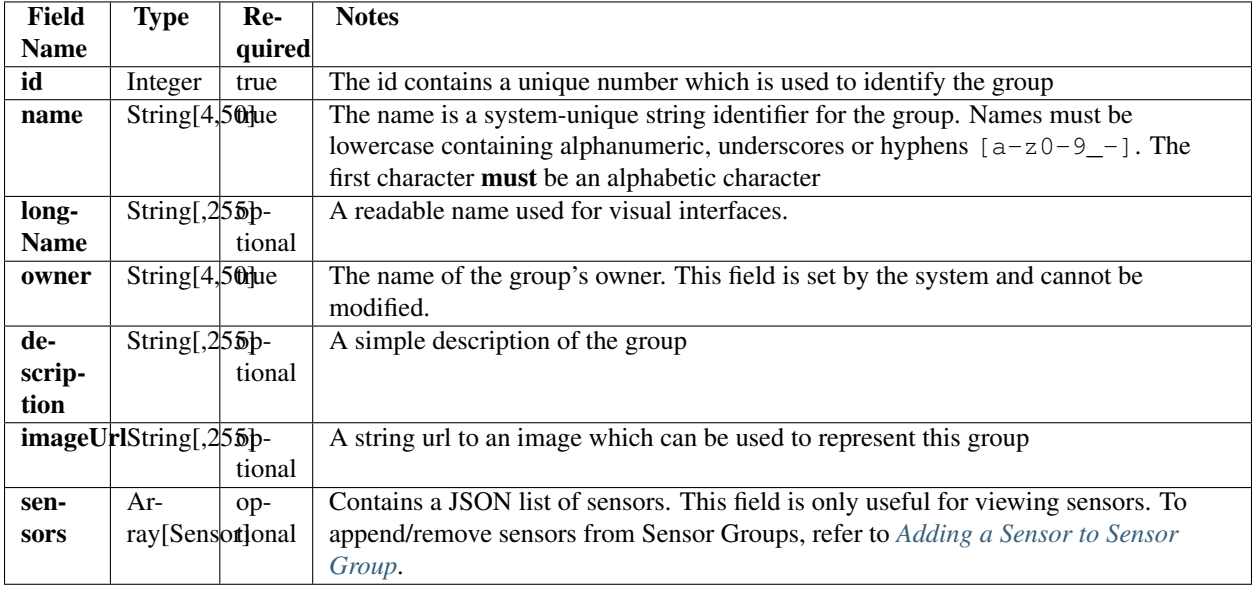

All request body and response bodies use JSON. The following fields are present:

An example of a Sensor Group JSON would be follows:

```
{
 id: 49,
 name: "water-sensor",
 longName: "A water sensor",
 owner: "robertl",
 description: "This is a short description",
 imageUrl: "http://someurl.com/water-sensor.jpg"
 sensors: []
}
```
### **3.11.2 List Groups**

Provides a list of groups on the system as an array using the JSON format specified in *[Sensor Group Format](#page-50-1)*

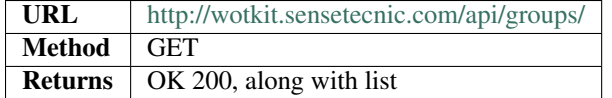

#### example

```
curl --user {id}:{password} --request GET 'http://wotkit.sensetecnic.com/api/groups'
```
### **3.11.3 Viewing a Single Sensor Group**

Similar to listing a group, but retrieving only a single sensor. Replace {group-name} with group.id or group.name. The API accepts both formats

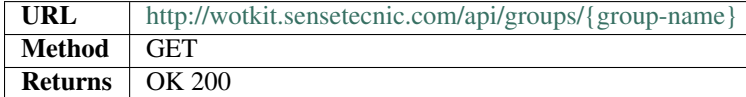

#### example

```
curl --user {id}:{password} --request GET 'http://wotkit.sensetecnic.com/api/groups'
```
### **3.11.4 Creating a Sensor Group**

To create a sensor group, append the Sensor Group contents following *[Sensor Group Format](#page-50-1)*.

On creation, the id and owner fields are ignored because they are system generated.

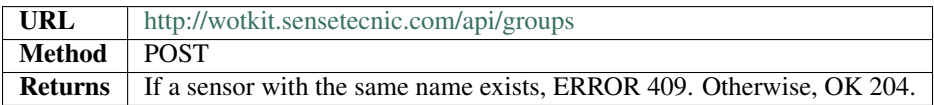

### **3.11.5 Modifying Sensor Group Fields**

Modifying is similar to creation, the content is placed in the response body

Again, the id and owner fields in the JSON object are ignored if they are modified. The Sensor Group is specified by substituting {group-name} in the URL with either group.id or group.name. The API accepts both formats.

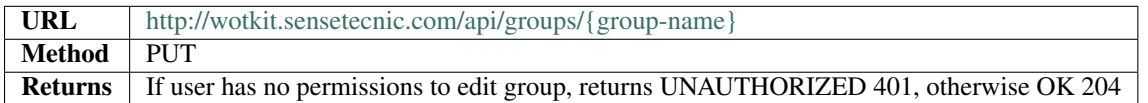

### **3.11.6 Deleting a Sensor Group**

Deleting a Sensor Group is fairly trivial, assuming you are the owner of the group. A request body is unnecessary.

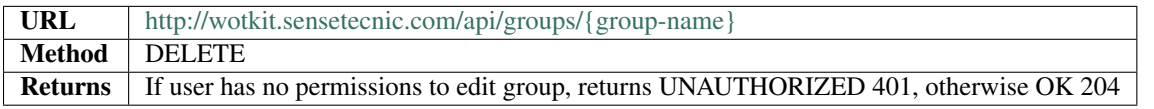

# <span id="page-52-1"></span>**3.11.7 Adding a Sensor to Sensor Group**

This is done by invoking the URL by replacing the specified parameters where {group-name} can be group.id or group.name. {sensor-id} should be sensor.id.

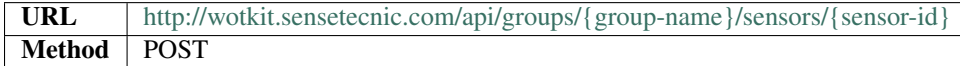

The response will contain one of the following response codes.

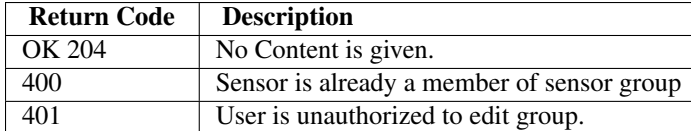

# **3.11.8 Removing a Sensor from Sensor Group**

The format is the same as *[Adding a Sensor to Sensor Group](#page-52-1)* except replacing method with DELETE

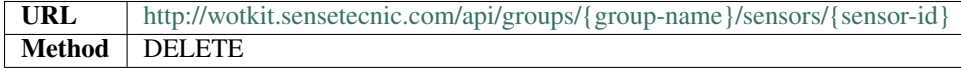

The response will contain one of the following codes.

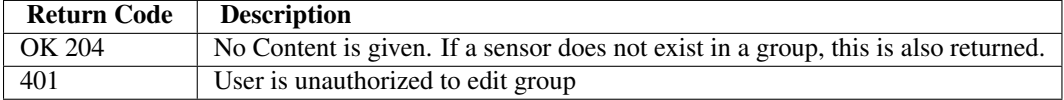

# <span id="page-52-0"></span>**3.12 News**

To get "news" (a list of interesting recent things that happened in the system):

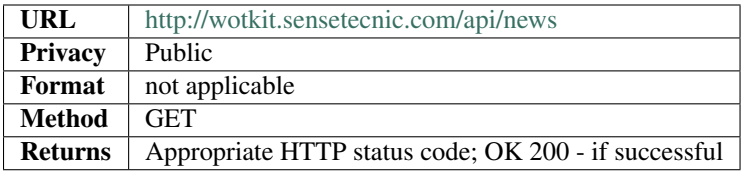

#### example

curl "http://wotkit.sensetecnic.com/api/news"

#### Output:

```
[{
        'timestamp': 1370910428123,
        'title': u'The sensor "Light Sensor" has updated data.',
        'url': u'/sensors/5/monitor'
},{
        'timestamp': 1370910428855,
        'title': u'The sensor "api-data-test-1" has updated data.',
```
'url': u'/sensors/40/monitor'

}]

# <span id="page-53-0"></span>**3.13 Statistics**

To get some statistics (eg. number of public sensors, active sensors, new sensors, etc...):

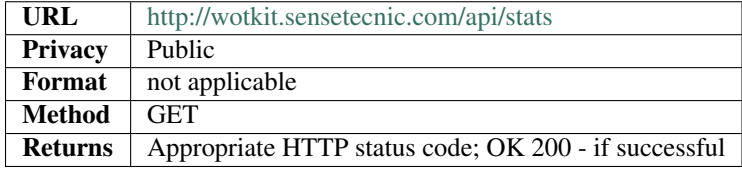

#### example

curl "http://wotkit.sensetecnic.com/api/stats"

#### Output:

```
{
        'total': 65437,
        'active': 43474,
        'new': {
                 'day': 53,
                 'week': 457,
                 'month': 9123,
                 'year': 40532
        }
}
```
# <span id="page-53-1"></span>**3.14 Smart Streets Authentication**

The WoTKit API for Smart Streets supports basic authentication using user name and password, WoTKit keys, as well as a developer key. Note that Smart Streets does not support OAuth2.

# **3.14.1 Authenticating using Smart Streets Developer Keys**

More on this to come

**CHAPTER**

**FOUR**

# **INDICES AND TABLES**

- <span id="page-54-0"></span>• *genindex*
- *modindex*
- *search*